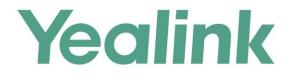

# Yealink Meeting Server Administrator Guide

Version 10.23.0.5 Apr.2017

# Copyright

#### Copyright © 2017 YEALINK(XIAMEN) TECHNOLOGY CO., LTD.

Copyright © 2017 Yealink(Xiamen) Technology CO., LTD. All rights reserved. No parts of this publication may be reproduced or transmitted in any form or by any means, electronic or mechanical, photocopying, recording, or otherwise, for any purpose, without the express written permission of Yealink(Xiamen) Technology CO., LTD. Under the law, reproducing includes translating into another language or format. When this publication is made available via the media, Yealink(Xiamen) Technology CO., LTD. gives its consent to downloading and printing copies of the content provided in this file for private use only and not for redistribution. No parts of this publication may be subject to alteration, modification or commercial use. Yealink(Xiamen) Technology CO., LTD. will not be liable for any damages arising from use of an illegally modified or altered publication.

### Warranty

THE SPECIFICATIONS AND INFORMATION REGARDING THE PRODUCTS IN THIS GUIDE ARE SUBJECT TO CHANGE WITHOUT NOTICE. ALL STATEMENTS, INFORMATION, AND RECOMMENDATIONS IN THIS GUIDE ARE BELIEVED TO BE ACCURATE AND PRESENTED WITHOUT WARRANTY OF ANY KIND, EXPRESS OR IMPLIED. USERS MUST TAKE FULL RESPONSIBILITY FOR THEIR USE OF PRODUCTS.

YEALINK(XIAMEN) TECHNOLOGY CO., LTD. MAKES NO WARRANTY OF ANY KIND WITH REGARD TO THIS GUIDE, INCLUDING, BUT NOT LIMITED TO, THE IMPLIED WARRANTIES OF MERCHANTABILITY AND FITNESS FOR A PARTICULAR PURPOSE. Yealink(Xiamen) Technology CO., LTD. shall not be liable for errors contained herein nor for incidental or consequential damages in connection with the furnishing, performance, or use of this guide.

# **Customer Feedback**

We are striving to improve our documentation quality and we appreciate your feedback. Email your opinions and comments to DocsFeedback@yealink.com.

## **About This Guide**

Yealink Meeting Server (YMS) is a distributed video conferencing server. It enables scaling of video, voice and data collaboration across enterprises, enabling everyone to engage in high definition video and audio conferencing. It can be deployed in an enterprise's datacenter.

You can access Virtual Meeting Rooms (VMRs), which they can use to invite participants, change video layout and so on. Participants can join over audio or video from any type of communications tool (video conferencing endpoints, VC Desktop and SIP VP-T49G IP phone) for a seamless conferencing experience. Virtual Meeting Rooms allowing participants to share the same high-quality conferencing experience regardless of distance.

Yealink Meeting Server includes an Interactive Voice Response (IVR) service, which allows all participants to dial a single number to access YMS, and then use the DTMF tones on their endpoint to enter the number of the specific Virtual Meeting Room they wish to join.

YMS's unique distributed architecture is purely software-based and virtualized, meaning it can be deployed quickly and simply with the flexibility to scale as required.

This guide provides operations for an enterprise administrator to use the Yealink Meeting Server.

# **Application**

You can obtain YMS application from the Yealink distributor or SE.

### **Hardware Recommendations**

| Feature          | Description                                                                                                    |  |
|------------------|----------------------------------------------------------------------------------------------------|--|
| CPU              | Intel Xeon E5-2600 series (Haswell architecture) or similar<br>Xeon processors from 2012 or later, 2.3 GHz or faster.<br>A CPU should match 4 RAM.                                                           |  |
| RAM              | 4GB/DDR3/2133MHz/ECC or higher<br>8GB/DDR4/2400MHz/ECC or higher                                                                                                    |  |
| Hard Drive Space | 300GB or higher                                                                                                    |  |
| Network          | <ul> <li>Gigabit Ethernet connectivity is strongly recommended.</li> <li>In general, you can expert 1 Mbps in a one-way 720P video call. And you can expert 2 Mbps in a one-way 1080P video call.</li> </ul> |  |
| Capacity         | Capacity is dependent on server specifications. As a general indication, using our recommended hardware (Intel Haswell, 10 cores, 2.3 GHz) YMS can connect:                                                  |  |

The following table lists the hardware recommendation of YMS.

| Feature | Description                                                                                             |  |  |  |
|---------|----------------------------------------------------------------------------------------------------|--|--|--|
|         | • The maximum concurrent calls=total CPU cores*frequency.                                               |  |  |  |
|         | • Up to extra 10 audio-only calls at 64 kbps.                                                           |  |  |  |
|         | Servers that are older, have slower processors, or have fewer CPUs, will have a lower overall capacity. |  |  |  |

For example, if you want to initiate 20-way 1080P concurrent calls or 40-way 720P concurrent calls, the following hardware is recommended.

| СРИ    | 2 Intel Xeon Processor E5-2620V4, eight cores and sixteen<br>threads, 2.1GHz 20M 8.0GT/s 85W or higher |  |
|--------|----------------------------------------------------------------------------------------------------|--|
| Memory | 8 8GB/DDR4/2400MHz/ECC or higher                                                                       |  |

If you want to initiate 40-way 1080P concurrent calls or 80-way 720P concurrent calls, the following hardware is recommended.

| СРИ    | 2 Intel Xeon Processor E5-2680V4, fourteen cores and    |  |  |
|--------|---------------------------------------------------------|--|--|
|        | twenty-eight threads, 2.4GHz 35M 9.6GT/s 120W or higher |  |  |
| Memory | 8 8GB/DDR4/2400MHz/ECC or higher                        |  |  |

# Requirements

The following table lists the requirements of YMS.

| Installation<br>Workstation | CentOS 7.0 and later                                         |
|-----------------------------|--------------------------------------------------------------|
| Browser                     | Firebox 50 and later, Chrome 50 and later, 360 8.1 and later |

### **Icon Instructions**

Icons appearing on the YMS are described in the following table:

| Icons | Description                                                       |  |  |  |
|-------|-------------------------------------------------------------------|--|--|--|
| Q     | Search for accounts, operation logs, call records and device logs |  |  |  |
|       | Edit accounts, meeting rooms<br>Update configuration files        |  |  |  |
| M     | Send emails to accounts                                           |  |  |  |
| Ō     | Delete accounts, meeting rooms, configuration files and backups   |  |  |  |

| Icons    | Description                |  |  |  |
|----------|----------------------------|--|--|--|
| <u>*</u> | Download backups           |  |  |  |
| G        | Restore backups            |  |  |  |
| Q        | Update device firmware now |  |  |  |
|          | Exporting device logs      |  |  |  |

# In This Guide

Topics provided in this guide include:

- Chapter 1 Getting Started
- Chapter 2 Basic Operation
- Chapter 3 System Status
- Chapter 4 System Management
- Chapter 5 Account Management
- Chapter 6 Meeting Room Management
- Chapter 7 Conference Statistics
- chapter 8 Troubleshooting

# **Table of Contents**

| About This Guide                                                  | iii |
|-------------------------------------------------------------------|-----|
| Application                                                       | iii |
| Hardware Recommendations                                          |     |
| Requirements                                                      |     |
| Icon Instructions                                                 |     |
| In This Guide                                                     |     |
| Table of Contents                                                 | vii |
| Getting Started                                                   | 1   |
| Installing Yealink Meeting Server Application on Your Workstation | 1   |
| Setup Wizard                                                      | 2   |
| Basic Operation                                                   | 7   |
| Login                                                             | 7   |
| Viewing Yealink Meeting Server                                    | 8   |
| Enterprise Administrator Account Management                       | 9   |
| Forgetting Password                                               | 9   |
| Editing Login Password                                            | 11  |
| Editing the Registered Emails                                     | 12  |
| Quick Settings                                                    | 12  |
| Licenses Management                                               | 12  |
| Activating Enterprise Administrator Accounts                      |     |
| Viewing License Information                                       | 13  |
| Renewing the License                                              |     |
| Logout                                                            | 14  |
| System Status                                                     | 15  |
| Viewing System Information                                        |     |
| Online Users                                                      | 15  |
| Viewing Online Users                                              | 15  |
| Searching for Online Users                                        |     |
| Ongoing Conferences                                               |     |
| Viewing Ongoing Conferences                                       |     |
| Searching for Ongoing Conferences                                 | 17  |

| System Management             | 19 |
|-------------------------------|----|
| Call Settings                 | 19 |
| Video Resolution              |    |
| Layout                        |    |
| Conference Settings           |    |
| IVR Service                   | 23 |
| Call Bandwidth                | 23 |
| System Settings               |    |
| Network Settings              |    |
| Time/Time Zone Settings       | 37 |
| SMTP Mailbox                  | 39 |
| Disk Space Settings           |    |
| System Maintenance            | 46 |
| Device Upgrade                | 46 |
| Backup/Restore                |    |
| System Upgrade                | 52 |
| Reboot/Reset to Factory       | 53 |
| System Logs                   | 54 |
| Server Logs                   |    |
| Device Logs                   | 58 |
| Account Management            | 61 |
| Adding Accounts               | 61 |
| Adding Accounts Manually      |    |
| Importing Accounts            | 62 |
| Viewing Accounts              |    |
| Sending Emails to Accounts    | 63 |
| Editing Accounts Information  | 64 |
| Editing Accounts              |    |
| Resetting Password            |    |
| Searching for Accounts        |    |
| Deleting Accounts             | 66 |
| Meeting Room Management       |    |
| Adding Meeting Rooms          | 69 |
| Adding General Meeting Rooms  | 69 |
| Adding Video Meeting Rooms    | 70 |
| Viewing Meeting Rooms         | 71 |
| Viewing All Meeting Rooms     | 71 |
| Viewing General Meeting Rooms | 71 |
| Viewing Video Meeting Rooms   | 71 |

| Editing Meeting Rooms                |    |
|--------------------------------------|----|
| Editing General Meeting Rooms        |    |
| Editing Video Meeting Rooms          |    |
| Searching for Meeting Rooms          |    |
| Deleting Meeting Rooms               |    |
| Conference Statistics                | 75 |
| Viewing Conference Statistics        |    |
| Viewing Records                      |    |
| Viewing All Records                  |    |
| Viewing P2P Records                  |    |
| Viewing Meet Now Records             |    |
| Viewing Scheduled Conference Records |    |
| Searching for Records                |    |
| Exporting Records                    |    |
| Troubleshooting                      |    |
| Troubleshooting Solutions            |    |
| General Issues                       |    |
| Appendix: Time Zones                 | 81 |
| Index                                | 85 |

# **Getting Started**

This chapter provides basic information and installation instructions for YMS. Topic includes:

- Installing Yealink Meeting Server Application on Your Workstation
- Setup Wizard

# Installing Yealink Meeting Server Application on Your Workstation

Users should pay attention to the following points before installation:

- The Yealink Meeting Server application is saved at the path Computer->usr->local.
- The disk partition of mcudata folder should be 512G and the root folder should be 256G.

The installation of 10.23.0.5 version is introduced as an example.

#### To install Yealink Meeting Server application (log into CentOS by the root account):

- 1. Enter terminal.
- 2. Run the command as below:

Cd /usr/local

Tar -xzvf Apollo\_10.23.0.5.tar.gz

Cd /usr/local/apollo\_install/

./install.sh

After you finish the installation, it will prompt "Install Success!!!".

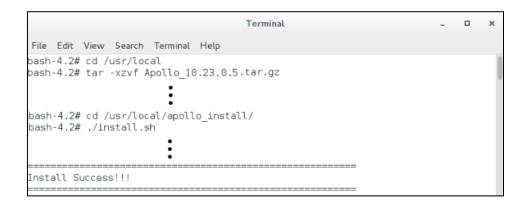

# **Setup Wizard**

After you finish the installation, you will enter the setup wizard.

### To complete the setup wizard:

**1.** In the setup wizard, configure network settings.

| zard                                 |                                                              | @ <b>5</b> '''          |                              | X Activety II II          |                  |
|--------------------------------------|--------------------------------------------------------------|-------------------------|------------------------------|---------------------------|------------------|
| letwork settings                     | me/time zone settings                                        | (8) Edit usern          | ame/password                 | ·͡⊉· Activate the license | SMTP mailbox set |
|                                      |                                                              |                         |                              |                           |                  |
| Native domain nam                    | hubdurattelaa                                                |                         |                              |                           |                  |
|                                      |                                                              | m                       |                              |                           |                  |
| Internal network Network adapter set |                                                              |                         |                              | -                         |                  |
| Ethernet port type :                 |                                                              | ss                      |                              |                           |                  |
|                                      | IP address :                                                 | 10.3.3.199              |                              |                           |                  |
|                                      |                                                              |                         |                              |                           |                  |
|                                      | Subnet mask :                                                | 255.255.255.0           |                              |                           |                  |
|                                      | Gateway :                                                    | 10.3.3.254              |                              |                           |                  |
|                                      | Preferred DNS :                                              | 192.168.1.20            |                              |                           |                  |
|                                      | Alternate DNS :                                              | 192.168.1.22            |                              |                           |                  |
| Network settings                     |                                                              |                         |                              |                           |                  |
| Network adapter se                   | ettings : enp3s0f1                                           |                         |                              | •                         |                  |
| Ethernet port type :                 | <ul> <li>Static IP addre</li> </ul>                          | SS                      |                              |                           |                  |
|                                      | IP address :                                                 | 192.168.0.100           |                              |                           |                  |
|                                      | Subnet mask :                                                | 255.255.255.0           |                              |                           |                  |
|                                      | Gateway :                                                    | 192.168.0.1             |                              |                           |                  |
|                                      |                                                              |                         |                              |                           |                  |
|                                      | Preferred DNS :                                              | 114.114.114.144         |                              |                           |                  |
|                                      | Alternate DNS :                                              | 8.8.8.8                 |                              |                           |                  |
| NAT :                                | Enabled                                                      |                         |                              |                           |                  |
|                                      | IP address                                                   | 59.61.92.60             |                              |                           |                  |
|                                      | touting rules specify network a<br>figure one of them first. | dapter when access to t | he destination IP address. V | Vhen using two            |                  |
| Destination IP                       | -                                                            | ask Gateway             | Network adapter              | Operation                 |                  |
| 1 0.0.0.0                            | 0.0.0.0                                                      | 192.168.0.1             | enp3s0f1                     | 1 0                       |                  |
| 2 172.16.0.0                         | 255.255.0.                                                   | 0 10.3.3.254            | enp3s0f0                     | /亩                        |                  |
| 3 192.168.0.0                        | 255.255.0.                                                   | 0 10.3.3.254            | enp3s0f0                     | /亩                        |                  |
| 4 10.0.0<br>Add rounting ru          | 255.0.0.0<br>Iles                                            | 10.3.3.254              | enp3s0f0                     | / 亩                       |                  |
|                                      |                                                              |                         |                              |                           |                  |

You need to configure network settings manually. For more information, please refer to Network Settings on page 24.

- 2. Click Next to continue or Skip to configure it later.
- 3. Set the date and time (e.g., set the time zone and enable the daylight saving time).

| Setup wizard           |                                                                                                 |
|------------------------|-------------------------------------------------------------------------------------------------|
| Retwork settings       | /time zone settings 🖉 Edit username/password 🛛 🔅 Activate the license 🖉 🞯 SMTP mailbox settings |
|                        |                                                                                                 |
| Current server time :  | Tue Mar 21 19:21:01 2017                                                                        |
| Daylight Saving Time : | Disabled                                                                                        |
| Time access            |                                                                                                 |
| SNTP                   |                                                                                                 |
| Server Domain Name :   | cn.pool.ntp.org                                                                                 |
| Time Zone :            | (UTC+08:00) Beijing, Chongqing, Hong Kong, Urumqi 🔹                                             |
| Date & time configra   | tion                                                                                            |
|                        |                                                                                                 |
|                        | Back Next Skip                                                                                  |

For more information, please refer to Time/Time Zone Settings on page 37.

4. Click **Next** to continue.

You can also click **Back** to return to the previous page or **Skip** to configure it later.

5. Enter login password and re-enter the password to confirm.

Enter the enterprise administrator's email.

The default email address is "admin@yealink.com". The email is used to reset password and receive a warning from your system.

Check **Agree Improvement Plan** checkbox to allow continual monitoring and improvement of YMS, the incidents that occur in your product will be given a feedback to technician.

The Agree Improvement Plan checkbox is checked by default.

| Setup wizard       |                                               |
|--------------------|-----------------------------------------------|
| Retwork settings   | e/time zone settings 🕀 Edit username/password |
|                    |                                               |
|                    |                                               |
| Username :         | admin                                         |
| Password :         | •••••                                         |
| Confirm Password : | •••••                                         |
| Email :            | vccloud@yealink.com                           |
|                    | 2 Agree Improvement Plan                      |
|                    |                                               |
|                    | Back Next Skip                                |

6. Click Next to continue.

You can also click **Back** to return to the previous page or **Skip** to configure it later.

7. Enter the license number to activate enterprise administrator account.

| Setup wizard     |              |                   |                     |          |                   |      |                       |
|------------------|--------------|-------------------|---------------------|----------|-------------------|------|-----------------------|
| Retwork settings | Time/Time ze | one settings      | 8 Edit username/p   | password | Activate the lice | ense | SMTP mailbox settings |
|                  | License :    | OLIC-M6PN<br>Back | F-289E1-J1F30-QU1PQ | Skip     |                   |      |                       |

8. Click Next to continue.

You can also click **Back** to return to the previous page or **Skip** to configure it later.

9. Set SMTP mailbox.

For more information, please refer to SMTP Mailbox on page 39.

| Setup wizard     |                                                              |                                |
|------------------|--------------------------------------------------------------|--------------------------------|
| Retwork settings | e zone settings 🖉 Edit username/password 🔅 Activate the lice | ense 🛛 🌐 SMTP mailbox settings |
|                  |                                                              |                                |
|                  |                                                              |                                |
| SMTP server :    | mail.yealink.com                                             |                                |
| Mail address :   | vccloud@yealink.com                                          |                                |
| Username :       | vccloud@yealink.com                                          |                                |
| Password :       | •••••                                                        |                                |
| Port :           | 25                                                           |                                |
|                  | This server requires a secure connection.                    |                                |
|                  | Mailbox test settings                                        |                                |
|                  |                                                              |                                |
|                  | Back OK Skip                                                 |                                |

**10.** Click **OK** to complete the setup wizard.

You can also click **Back** to return to the previous page or **Skip** to configure it later.

# **Basic Operation**

This chapter provides basic operating instructions for YMS. Topic includes:

- Login
- Enterprise Administrator Account Management
- Quick Settings
- Licenses Management
- Logout

# Login

#### To log into YMS:

- 1. Open a web browser.
- **2.** Enter the IP address or domain name of YMS in the address bar, and then press the **Enter** key to enter the YMS.
- 3. Enter the username and password of enterprise administrator you set in setup wizard.

| Yealink |                                                 | Outlook plug-l | n download Support | English - |
|---------|-------------------------------------------------|----------------|--------------------|-----------|
| 1000    | Yealink Meeting Server                          |                |                    |           |
|         |                                                 |                | audi               | -         |
|         | Remember password     Orget password     Log in |                |                    |           |
|         |                                                 |                |                    |           |
|         |                                                 |                |                    |           |

4. To remember password, check the **Remember password** checkbox.

To ensure the security of your account, this action is not recommended on public computer.

5. (Optional.) Select the desired language from the pull-down list.

| Yealink        |                        | Outlook plug-in download | Support<br>简体中3<br>English |   |
|----------------|------------------------|--------------------------|----------------------------|---|
|                | Yealink Meeting Server |                          |                            |   |
|                | 1 admin                |                          |                            |   |
| and the second | A                      |                          |                            | - |
|                |                        |                          |                            |   |
|                | Log in                 |                          |                            |   |
|                |                        |                          |                            |   |
|                |                        |                          |                            |   |
|                |                        |                          |                            | 1 |

6. Click Log in.

Note If you enter the wrong password 5 times, this account will be locked for 3 minutes.

You can click **Forget password** to reset the password. For more information on forgetting password, please refer to Forgetting Password on page 9.

### **Viewing Yealink Meeting Server**

You can click **Home** to enter the home page.

From the page, you can view the following information, the page will refresh every 10s:

| Yealink                       | Meeting Sever                                   |                                                                   | Home Quick settings English - Admin -<br>Yealink Network Technology Co.,Ltd |
|-------------------------------|-------------------------------------------------|-------------------------------------------------------------------|-----------------------------------------------------------------------------|
|                               | Overview                                        | 🛅 Time Tue Mar 28 17:42:24 2017 GMT+08:00                         | Run time 08:27:29 Version 10.23.254.20                                      |
| Status<br>Account             | 51<br>Online users [View]                       | 37<br>Ongoing conferences [View]                                  | Date of expiry                                                              |
|                               | Server status Serv                              | ice status                                                        | Update data in <mark>5</mark> 8                                             |
| Meeting<br>Room<br>Statistics | CPU<br>1.323 GHz(14.94%)                        | CPU                                                               |                                                                             |
| <b>S</b> ystem                | Memory<br>6.53/64.15GB(10.18%)                  | 60%                                                               | <b>1014.06GB</b><br>Disk space                                              |
|                               | Network<br>Send :14.22Mbps<br>Receive :9.63Mbps | 20%<br>0%<br>60% 55% 50% 45% 40% 35% 30% 25% 20% 15% 10% 5% 0<br> | Usedif6.14G8<br>Available:947.92G8                                          |

- **Overview**: the current time, run time, version, online users (click **View** to view online users' details), ongoing conferences (click **View** to view ongoing conferences' details), license number and date of expiry.
- Server status: CPU, memory, network and disk space status.

You can click CPU, Memory or Network to view their status via the line chart.

• Service status: service name and service status.

# **Enterprise Administrator Account Management**

### **Forgetting Password**

If you forget password, you have to click Forget password to reset password.

#### To reset password:

- 1. Open a web browser.
- 2. Enter the IP address or domain name of YMS in the address bar, and then press the **Enter** key to enter the YMS.
- 3. Click Forget password.

| Yealink        |                                                  | Outlook plug-in download | Support English <del>-</del> |
|----------------|--------------------------------------------------|--------------------------|------------------------------|
|                | Yealink Meeting Server                           |                          |                              |
|                | 1 admin                                          |                          |                              |
| and the second | ≙ •••••                                          | -                        | -                            |
|                | Remember password     Forget password     Log in |                          |                              |
|                | Log in                                           |                          | 100                          |
|                |                                                  |                          |                              |
|                |                                                  |                          | 1                            |
|                |                                                  |                          | 1                            |

4. Enter your username, registered email and captcha in the corresponding field.

| Forget p                                                  | assword       |
|-----------------------------------------------------------|---------------|
| Enter the mailbox used to r<br>system will send you an em |               |
| 1 admin                                                   |               |
| vccloud@yealink.co                                        | m             |
| buje                                                      | <b>b</b> UJ E |
| Confirm                                                   | Back          |

#### 5. Click Confirm.

The page prompts "If the mailbox information entered is correct, the system will send you an email to reset password".

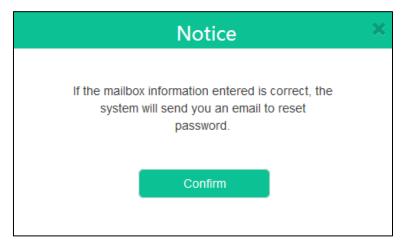

- 6. Click Confirm.
- 7. Log into your registered email and click the link to set a new password in 10 minutes.

8. Enter the new password and re-enter the password to confirm.

| Re                 | eset pass | word |  |
|--------------------|-----------|------|--|
| New password :     | •••••     |      |  |
| Confirm password : | •••••     |      |  |
| Confirn            | n         | Back |  |

9. Click **Confirm** to reset the password.

You can also click **Back** to cancel the operation.

### **Editing Login Password**

### To edit login password:

**1.** Click your username.

 Home
 Quick settings
 English
 Admin viewer

 Yealink
 Meeting Sever
 Yealink Network Technology Co.,Ltd

- 2. Click Change password.
- 3. Enter the current password, new password and re-enter the new password to confirm.

| Change password   |         |  |
|-------------------|---------|--|
|                   |         |  |
|                   |         |  |
| Current password* | •••••   |  |
|                   |         |  |
| New password*     | •••••   |  |
|                   |         |  |
| Confirm password* | •••••   |  |
|                   |         |  |
|                   | Confirm |  |
|                   | Commit  |  |
|                   |         |  |

4. Click **Confirm** to accept the change

You can also click **Cancel** to cancel the operation.

### **Editing the Registered Emails**

You can edit the email. The email is used to reset password and receive a warning from your system.

#### To edit the registered email:

1. Click your username.

| Yealink Meeting Sever                                                  |                     | Home<br>Yea | Quick settings<br>link Network T | English - Admin -<br>echnology Co.,Ltd |
|------------------------------------------------------------------------|---------------------|-------------|----------------------------------|----------------------------------------|
| <ol> <li>Click Edit mail.</li> <li>Enter the current email.</li> </ol> | and new email.      |             |                                  |                                        |
| Edit mail                                                              |                     |             |                                  |                                        |
|                                                                        |                     |             |                                  |                                        |
| Current email*                                                         | vccloud@yealink.com |             |                                  |                                        |
| New email*                                                             | admin@yealink.com   |             |                                  |                                        |

Cancel

4. Click **Confirm** to accept the change.

You can also click **Cancel** to cancel the operation.

### **Quick Settings**

If you want to update the information in setup wizard, you can click **Quick settings** to re-run the setup wizard.

To re-run the setup wizard:

1. Click Quick settings.

Yealink Meeting Sever Yealink Network Technology Co.,Ltd

2. Follow the step 3 to 11 in To complete the setup wizard to complete the quick settings.

### **Licenses Management**

If you do not activate enterprise administrator account, you can use trial license to start a 14-day trial version. Note that the trail license can only use once. When it is expired, you can consult the distributor, and then obtain offline license to activate it.

# **Activating Enterprise Administrator Accounts**

#### To activate enterprise administrator account:

- 1. Click on System->Licenses.
- 2. Enter the license number in the License field.

| Licenses  |                              |
|-----------|------------------------------|
| License : | OLIC-M6PNF-289E1-J1F30-QU1PQ |
|           |                              |
|           | Activate the license         |

3. Click Activate the license.

### **Viewing License Information**

#### To view license information:

1. Click on System->Licenses.

You can view the license information.

| Licenses          |                                                            |  |  |  |  |  |  |
|-------------------|------------------------------------------------------------|--|--|--|--|--|--|
|                   |                                                            |  |  |  |  |  |  |
| License :         | hGFTwHjrzpUxGvRg5LhvsL/1YHYqpSZVwMDHqwL7TfVEJ38hGiNlkoXaHw |  |  |  |  |  |  |
| Activation type : | Offline                                                    |  |  |  |  |  |  |
| Status :          | Activation                                                 |  |  |  |  |  |  |
| Current ports :   | 100                                                        |  |  |  |  |  |  |
| Valid time :      | Permanent                                                  |  |  |  |  |  |  |
| Expired date :    | 2099/12/31                                                 |  |  |  |  |  |  |
|                   | Renew license                                              |  |  |  |  |  |  |

The entry reports the following information:

- License number.
- The type of license, including trail or offline.
- License status.
- Current ports.

- Valid time.
- Expired date.

### **Renewing the License**

#### To renew the license:

- 1. Click on System->Licenses.
- 2. Click Renew license, the dialog box of Renew license pops up.
- 3. Enter the license number in the **License** field.

|           | Renew license                              |  |
|-----------|--------------------------------------------|--|
|           |                                            |  |
| License : | OLIC-M6PNF-289E1-J1F30-QU1PQ               |  |
|           | The updated will cover the current license |  |
|           | Confirm                                    |  |

4. Click Confirm to renew the license. You can also click Cancel to cancel the operation.

### Logout

You can log out of the enterprise administrator account.

#### To log out of the enterprise administrator account:

**1.** Click your username.

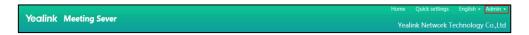

2. Click **Log out** to log out of the current enterprise administrator account and return to login page.

# **System Status**

This chapter provides the basic instructions for viewing YMS status, Topics include:

- Viewing System Information
- Online Users
- Ongoing Conferences

# **Viewing System Information**

#### To view system information:

1. Click Status->System information.

You can view version information, server information and license information.

**2.** (Optional.) If YMS uses two adapters, select the desired adapter from the pull-down list to view the network adapter information.

| Ser | ver information        |                                           |
|-----|------------------------|-------------------------------------------|
|     | Hardware information   | n                                         |
|     | CPU:                   | Intel(R) Xeon(R) CPU E5-2620 v4 @ 2.10GHz |
|     | Memory :               | 64.15GB                                   |
|     | Disk :                 | 1014.06GB                                 |
|     | Network adapter        |                                           |
|     | enp3s0f0               | <b>•</b>                                  |
|     | MAC address :          | 0C:C4:7A:27:29:5A                         |
|     | Interface type :       | Static IP                                 |
|     | IP address :           | 10.3.3.199                                |
|     | Subnet mask :          | 255.255.255.0                             |
|     | Gateway :              | 10.3.3.254                                |
|     | Preferred DNS server : | 192.168.1.20                              |
|     | Alternate DNS server : | 192.168.1.22                              |
|     |                        |                                           |

## **Online Users**

# **Viewing Online Users**

You can view online users information.

#### To view online users information:

1. Click Status->Online users.

You can view name, account, status and device model.

| Syste | em information | Online users | Ongoing conferences |        | Update data in 8 |
|-------|----------------|--------------|---------------------|--------|------------------|
| Sea   | rch            | Q            |                     |        |                  |
|       | Name           |              | Account             | Status | Device model     |
| 1     | 11394          |              | 1139                | Idle   | View             |
| 2     | 1144           |              | 1144                | Idle   | View             |
| 3     | 1145           |              | 1145                | Idle   | View             |
| 4     | 1400           |              | 1400                | Idle   | Vieww            |

2. Select the desired online users, and then click View.

You can view the details of the device model, including the device model which registered the enterprise user account, software version, IP address and status.

| Syste | em information | Online users | Ongoing conferences |                  |                             | Update data in 10s |
|-------|----------------|--------------|---------------------|------------------|-----------------------------|--------------------|
| Sea   | rch            | Q            |                     |                  |                             |                    |
|       | Name           |              | Account             | Status           | Device model                |                    |
| 1     | 11394          |              | 1139                | Idle             | Vieww                       |                    |
| 2     | 1144           |              | 1144                | Idle             | Vieww                       |                    |
| 3     | 1145           |              | 1145                | Idle             | View                        |                    |
| 4     | 1400           |              | 1400                | Idle Device mode | I Software version IP addre | ss Status          |
| 5     | 1403           |              | 1403                | Idle VP-T49G     | 51.23.254.9 10.2.62.1       | 45 Idle            |

### **Searching for Online Users**

You can search for online users by name and account.

#### To search for online users:

- 1. Click Status->Online users.
- 2. Enter a few or all characters of name and account in the Search box.

The page will display the pull-down list and search results.

| System information       | Online users | Ongoing conferences |        | Update data in <mark>5s</mark> |
|--------------------------|--------------|---------------------|--------|--------------------------------|
| 25                       | ٩            |                     |        |                                |
| 4255(4255)<br>Jane(2549) |              | Account             | Status | Device model                   |
| hhh2555(2555)            |              | 1139                | Idle   | View                           |
| 2 1144                   |              | 1144                | Idle   | View                           |

# **Ongoing Conferences**

### **Viewing Ongoing Conferences**

You can view ongoing conference information.

#### To view ongoing conference information:

1. Click Status->Ongoing conferences.

You can view subject, start time, organizer, type, ID and duration.

| System informat | on Online users | Ongoing conferences |           |          |       | Update data in |
|-----------------|-----------------|---------------------|-----------|----------|-------|----------------|
| Search          | Q               |                     |           |          |       |                |
| Subject         |                 | Start Time          | Organizer | Туре     | ID    | Duration       |
| 1 1206's vid    | eo conference   | 2017/03/28 19:53:00 | 1206      | Meet now | 60754 | 00:08:48       |
| 2 1206's vid    | eo conference   | 2017/03/28 19:53:00 | 1206      | Meet now | 17987 | 00:08:48       |
| 3 4233's vid    | eo conference   | 2017/03/28 19:50:50 | 4233      | Meet now | 42524 | 00:10:58       |

# **Searching for Ongoing Conferences**

You can search for ongoing conferences by subject, organizer, type and ID.

### To search for ongoing conferences:

- 1. Click Status->Ongoing conferences.
- 2. Enter a few or all characters of subject, organizer, type and ID in the Search box.
- 3. Click  $\mathbb{Q}$  or press Enter to perform a search. The page will display the search results.

| Syste | m information Online users | Ongoing conferences |           |           |       | Update data in 8 |
|-------|----------------------------|---------------------|-----------|-----------|-------|------------------|
| 25    | Q                          |                     |           |           |       |                  |
|       | Subject                    | Start Time          | Organizer | Туре      | ID    | Duration         |
| 1     | 4233's video conference    | 2017/03/28 19:50:50 | 4233      | Meet now  | 42524 | 00:12:18         |
| 2     | 4233的会议                    | 2017/03/28 14:30:00 | 4233      | Scheduled | 25611 | 05:33:08         |
| 3     | 4000的视频会议                  | 2017/03/28 09:00:00 | 4000      | Scheduled | 25812 | 11:03:08         |
| 4     | 主席模式会议-测试                  | 2017/03/28 08:00:00 | Mars      | Scheduled | 22549 | 12:03:08         |

# System Management

This chapter provides information on how to manage the YMS. Topics include:

- Call Settings
- System Settings
- System Maintenance
- System Logs

# **Call Settings**

### **Video Resolution**

If you wish to limit video calls to specific resolutions, you should configure maximum video resolution and maximum content sharing resolution.

The maximum video resolution and maximum content sharing resolution are described below:

| Parameter                            | Description                                                                                                    |  |  |  |  |
|--------------------------------------|----------------------------------------------------------------------------------------------------|--|--|--|--|
| Max Video<br>Resolution              | Configures the maximum video resolution.  1080P/30FPS 720P/30FPS 360P/30FPS 4CIF CIF Default: 720P/30FPS.                                                                                                    |  |  |  |  |
| Max Content<br>Sharing<br>Resolution | Configures the maximum content sharing resolution.   1080P/30FPS  1080P/15FPS  720P/30FPS  720P/15FPS  720P/15FPS  Default: 1080P/5FPS  If you select 1080P/30FPS or 1080P/15FPS as the maximum content sharing resolution, it will bring the problem of high computing |  |  |  |  |

| Parameter | Description  |
|-----------|--------------|
|           | performance. |

#### To configure the video resolution:

#### 1. Click System->Call Settings.

2. Select the desired video resolution from the pull-down list of Max video resolution.

| Call Settings                                             |                                                                                                    |  |  |  |  |  |
|-----------------------------------------------------------|----------------------------------------------------------------------------------------------------|--|--|--|--|--|
|                                                           |                                                                                                    |  |  |  |  |  |
| Video resolution                                          |                                                                                                    |  |  |  |  |  |
| Max video resolution :                                    | 1080P/30FPS                                                                                                    |  |  |  |  |  |
| Max content sharing resolution :<br>Layout<br>Equal NxN : | 1080P/30FPS         720P/30FPS         360P/30FPS         4CIF         CIF         6*6         Max number of videos displayed in equal NxN layout         When the number of videos exceed the maximum, every         15s |  |  |  |  |  |
|                                                           | <ul> <li>one video switches per cycle</li> <li>all videos switch per cycle</li> </ul>                                                                                                    |  |  |  |  |  |

**3.** Select the desired content sharing resolution from the pull-down list of **Max content sharing resolution**.

| Call Settings                    |                                                        |   |  |  |  |
|----------------------------------|--------------------------------------------------------|---|--|--|--|
| Video resolution                 |                                                        |   |  |  |  |
| Max video resolution :           | 1080P/30FPS                                            | • |  |  |  |
| Max content sharing resolution : | 1080P/15FPS                                            | • |  |  |  |
| Layout<br>Equal NxN :            | 1080P/30FPS<br>1080P/15FPS<br>1080P/5FPS<br>720P/30FPS |   |  |  |  |
|                                  | 720P/15FPS<br>720P/15FPS<br>720P/5FPS                  |   |  |  |  |
|                                  | 15s •:<br>• one video switches per cycle               |   |  |  |  |
|                                  | all videos switch per cycle                            |   |  |  |  |

4. Click **Confirm** to accept the change.

### Layout

You can configure the Equal N×N and onePlusN layout via YMS.

In the Equal N×N and onePlusN layout, if the number of current conference participants is more than the maximum, the video image will switch between participants every time interval. You can configure the time interval and switching rules.

Parameters are described below:

| Parameter | Description                                                                                                    |  |  |  |
|-----------|----------------------------------------------------------------------------------------------------|--|--|--|
| Equal N×N | Configures the maximum number of videos.<br>• 2*2<br>• 3*3<br>• 4*4<br>• 5*5<br>• 6*6<br>• 7*7<br>Default: 4*4 |  |  |  |
| OnePlusN  | Configures the maximum number of videos.  1+5 1+7 1+9 Default: 1+7                                             |  |  |  |

### To configure equal N×N:

### 1. Click System->Call Settings.

1. Select the maximum number of videos from the pull-down list of Equal N×N.

| Layout      |                            |   |
|-------------|----------------------------|---|
| Equal NxN : | 6*6                        | • |
|             | 2*2                        |   |
|             | 3*3                        |   |
|             | 4*4                        |   |
|             | 5*5                        |   |
|             | 6*6                        |   |
|             | 7*7                        |   |
|             | Il videos switch per cycle |   |

2. Select the desired time interval and switching rules in the corresponding field.

| Layout      |                                                     |   |
|-------------|-----------------------------------------------------|---|
| Equal NxN : | 6*6                                                 | - |
|             | Max number of videos displayed in equal NxN layout  |   |
|             | When the number of videos exceed the maximum, every |   |
|             | 15s 💌 :                                             |   |
|             | one video switches per cycle                        |   |
|             | $\odot$ all videos switch per cycle                 |   |

**3.** Click **Confirm** to accept the change.

### To configure onePlusN:

1. Click System->Call Settings.

2. Select the maximum number of videos from the pull-down list of onePlusN.

| onePlusN : | 1+5                                 |
|------------|-------------------------------------|
|            | 1+5<br>1+7                          |
|            | 1+7<br>1+9                          |
|            |                                     |
|            | ● 1 small video(s) switch per cycle |
|            | All small videos switch per cycle   |

3. Select the desired time interval and switching rules in the corresponding field.

| onePlusN : | 1+5<br>Max number of small videos displayed in onePlusN layout                                   |
|------------|--------------------------------------------------------------------------------------------------|
|            | When the number of small videos exceed the maximum, every<br>15s :                               |
|            | <ul> <li>I small video(s) switch per cycle</li> <li>All small videos switch per cycle</li> </ul> |

4. Click **Confirm** to accept the change.

### **Conference Settings**

You can specify the time that allows endpoints to join the scheduled conferences in advance. The configurable times on YMS are: 5 minutes, 10 minutes, 15 minutes, 30 minutes, 45 minutes and 60 minutes.

To configure the time that allows endpoints to join the scheduled conferences beforehand:

- 1. Click System->Call Settings.
- 2. Select the desired time from the pull-down list of Join conference beforehand.

| Conference settings             |            |   |  |  |
|---------------------------------|------------|---|--|--|
| Join conference beforehand :    | 5 minutes  | • |  |  |
|                                 | 5 minutes  |   |  |  |
| IVR service                     | 10 minutes |   |  |  |
| IVR language :                  | 15 minutes |   |  |  |
| IVK language .                  | 30 minutes |   |  |  |
| Call have doubted               | 45 minutes |   |  |  |
| Call bandwidth                  | 60 minutes |   |  |  |
| Max uplink bandwidth per call : | 3Mbps      | - |  |  |

3. Click **Confirm** to accept the change.

### **IVR Service**

IVR (Interactive Voice Response) service allows users to use the voice prompt feature.

You can configure the language used in the voice prompts. The available languages are Simplified Chinese and English.

#### To configure the IVR language:

- 1. Click System->Call Settings.
- 2. Select the desired language from the pull-down list of IVR language.

| IVR service                     |                               |   |
|---------------------------------|-------------------------------|---|
| IVR language :                  | Simplified Chinese            | • |
| Call bandwidth                  | Simplified Chinese<br>English |   |
| Max uplink bandwidth per call : | 3Mbps                         | • |

3. Click Confirm to accept the change.

### **Call Bandwidth**

You can specify the uplink and downlink bandwidths for YMS to achieve the best result. Uplink bandwidth is the max bandwidth of outgoing calls, and downlink bandwidth is the max bandwidth of incoming calls. The configurable bandwidths on YMS are: 4M/s, 3M/s, 2M/s, 1.5M/s, 1M/s, 768kb/s, 512kb/s, 256kb/s, 128kb/s.

#### To configure the call bandwidth:

- 1. Click System->Call Settings.
- 2. Select the desired uplink bandwidth from the pull-down list of Max uplink bandwidth per call.

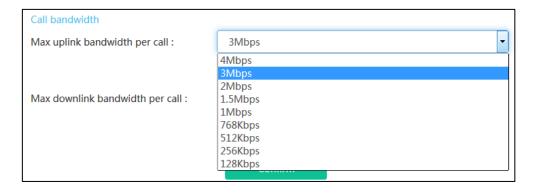

**3.** Select the desired downlink bandwidth from the pull-down list of **Max downlink bandwidth per call**.

| Call bandwidth                    |                                                                                                    |
|-----------------------------------|----------------------------------------------------------------------------------------------------|
| Max uplink bandwidth per call :   | 3Mbps 💌                                                                                             |
|                                   | Limit the bandwidth of media being received by Yealink Meeting Server from individual participants. |
| Max downlink bandwidth per call : | 3Mbps 🗸                                                                                             |
|                                   | 4Mbps                                                                                               |
|                                   | 3Mbps                                                                                               |
|                                   | 2Mbps                                                                                               |
|                                   | 1.5Mbps                                                                                             |
|                                   | 1Mbps                                                                                               |
|                                   | 768Kbps                                                                                             |
|                                   | 512Kbps                                                                                             |
|                                   | 256Kbps                                                                                             |
|                                   | 128Kbps                                                                                             |

4. Click **Confirm** to accept the change.

# **System Settings**

### **Network Settings**

### **Basic Settings**

The server supports two adapters, you can configure the network based on the actual enterprise network condition.

### **Native Domain Name**

You can configure the domain name of YMS. The domain name is used to authentication. And the validity of enterprise user accounts is associated with it.

#### To configure the domain name of YMS:

- 1. Click System->System Settings->Network->Basic settings.
- 2. Enter the domain name of YMS in in the Native domain Name field.

| Netwo | ork settings         |                                |  |
|-------|----------------------|--------------------------------|--|
|       |                      |                                |  |
|       | Basic settings       | Service settings Port settings |  |
|       | Native domain name : | huiyi.yealink.com              |  |

### **Configuring Ethernet Port Type Manually**

The Ethernet port type setting specifies the way of obtaining IP address.

In the **Internal network settings** or **Network settings** field, you can mark the radio box of **Static IP address**. And then you need to configure it manually.

Parameters are described below.

| Parameter                                                                                                    | Description                                                                                                    |  |  |  |  |
|----------------------------------------------------------------------------------------------------|----------------------------------------------------------------------------------------------------|--|--|--|--|
|                                                                                                    | Enables or disables the YMS to use manually configured static IP address.                                                                                  |  |  |  |  |
| Static IP Address                                                                                                    | Default: Enabled                                                                                                    |  |  |  |  |
|                                                                                                    | <b>Note</b> : If you change this parameter, YMS will reboot to make the change take effect.                                                                |  |  |  |  |
| IP Address                                                                                                    | Configures the IP address assigned to the YMS.<br><b>Note</b> : If you change this parameter, YMS will reboot to make<br>the change take effect.           |  |  |  |  |
| Subnet Mask                                                                                                    | Configures the subnet mask assigned to the YMS.<br><b>Note</b> : If you change this parameter, YMS will reboot to make<br>the change take effect.          |  |  |  |  |
| Gateway                                                                                                    | Configures the gateway assigned to the YMS.<br><b>Note</b> : If you change this parameter, YMS will reboot to make the change take effect.                 |  |  |  |  |
| Preferred DNS                                                                                                    | Configures the preferred DNS server assigned to the YMS.<br><b>Note</b> : If you change this parameter, YMS will reboot to make<br>the change take effect. |  |  |  |  |
| Alternate DNSConfigures the alternate DNS server assigned to the YMS.Note: If you change this parameter, YMS will reboot to mak<br>the change take effect. |                                                                                                    |  |  |  |  |

To configure static IP address of internal network manually:

- 1. Click System->System Settings->Network->Basic settings.
- 2. Check the Internal network settings checkbox.
- 3. Select the desired adapter from the pull-down list of Network adapter settings.
- 4. Mark the radio box of Static IP address in the Ethernet port Type field.

**5.** Enter IP address, subnet mask, gateway, preferred DNS, alternate DNS in the corresponding field.

| Internal network settings  |                   |               |  |
|----------------------------|-------------------|---------------|--|
| Network adapter settings : | enp3s0f0          | -             |  |
| Ethernet port type :       | Static IP address |               |  |
|                            | IP address :      | 10.3.3.199    |  |
|                            | Subnet mask :     | 255.255.255.0 |  |
|                            | Gateway :         | 10.3.3.254    |  |
|                            |                   |               |  |
|                            | Preferred DNS :   | 192.168.1.20  |  |
|                            | Alternate DNS :   | 192.168.1.22  |  |

### 6. Click Confirm.

The page prompts "The operation will reboot video conference service, confirm to operate?".

| Not                                         | ice    | × |
|---------------------------------------------|--------|---|
| The operation will rebo<br>service, confirm |        |   |
| Confirm                                     | Cancel |   |

7. Click Confirm to reboot video conference service.

You can also click **Cancel** to cancel the operation.

#### To configure static IP address of external network manually:

- 1. Click System->System Settings->Network->Basic settings.
- 2. Check the Network settings checkbox.
- 3. Follow the step 4 to 8 in To configure static IP address of internal network manually.

### **Static NAT**

NAT enables communication between devices on your LAN that have private IP addresses and devices that are accessed through a public IP network. Static NAT ensures that the same public IP address always maps to a system's private IP address so that data from the public network intended for the private system can be routed to the system reliably.

If the server uses two adapters and two adapters are deployed in an enterprise's internal network, you should configure static NAT to ensure devices from the public network can access to the server.

| Parameter  | Description                                                     |  |  |
|------------|-----------------------------------------------------------------|--|--|
|            | Enable or disable the static NAT feature.                       |  |  |
| NAT        | Default: Enabled                                                |  |  |
| NAT        | Note: If you change this parameter, YMS will reboot to make the |  |  |
|            | change take effect.                                             |  |  |
| IP Address | Configures the NAT public address for YMS.                      |  |  |
|            | Default: blank                                                  |  |  |
|            | Note: If you change this parameter, YMS will reboot to make the |  |  |
|            | change take effect.                                             |  |  |

Static NAT feature parameters are described below:

#### To configure static NAT:

- 1. Click System->System Settings->Network->Basic settings.
- 2. Check the Network settings checkbox.
- 3. Check the **Enabled** checkbox in the **NAT** field to enable static NAT.
- 4. Enter the NAT public address in the IP address field.

| Network settings         |                   |                 |  |  |  |
|--------------------------|-------------------|-----------------|--|--|--|
| Network adapter settings | enp3s0f1          | •               |  |  |  |
| Ethernet port type :     | Static IP address |                 |  |  |  |
|                          | IP address :      | 192.168.0.100   |  |  |  |
|                          | Subnet mask :     | 255.255.255.0   |  |  |  |
|                          | Gateway :         | 192.168.0.1     |  |  |  |
|                          | Preferred DNS :   | 114.114.114.144 |  |  |  |
|                          | Alternate DNS :   | 8.8.8.8         |  |  |  |
| NAT :                    | Enabled           |                 |  |  |  |
|                          | IP address :      | 59.61.92.60     |  |  |  |

5. Click Confirm.

The page prompts "The operation will reboot video conference service, confirm to operate?".

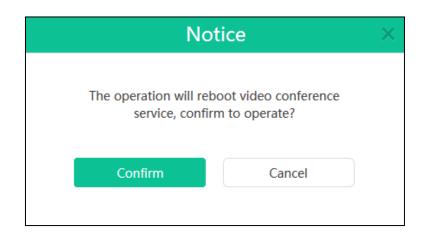

6. Click **Confirm** to reboot video conference service.

You can also click **Cancel** to cancel the operation.

### **Routing Rules**

When YMS uses two adapters, you can configure routing rules to specify network adapter when access to the destination. Note that external network and all network segments in your enterprise must be specified routing rules.

Parameters on the routing rules are described below:

| Parameter                 | Description                                                                                                    |
|---------------------------|----------------------------------------------------------------------------------------------------|
| Routing Rules             | If YMS uses two adapters, routing rules is enabled by default.                                                                                                    |
| Destination IP<br>Address | Configures the IP address of network destination.<br>The IP address to be used in conjunction with the subnet mask.<br>If you change this parameter, YMS will reboot to make the change<br>take effect. |
| Subnet Mask               | Configures the subnet mask.<br>If you change this parameter, YMS will reboot to make the change<br>take effect.                                                                                         |
| Gateway                   | Configures the gateway when access to the destination.<br>If you change this parameter, YMS will reboot to make the change<br>take effect.                                                              |
| Network Adapter           | Configures the adapter of YMS when access to the destination.<br>If you change this parameter, YMS will reboot to make the change<br>take effect.                                                       |

#### Adding the Contents of Routing Rules

#### To add the contents of routing rules:

- 1. Click System->System Settings->Network->Basic settings.
- 2. Click Add routing rules to add the contents of routing rules.
- 3. Enter the IP address, subnet mask and gateway in the corresponding field.
- 4. Select the desired adapter from the pull-down list of **Network adapter**.

| Routing Rules Routing rules specify network adapter when access to the destination IP address. When using two network adapters, configure one of them first. |                        |             |            |                 |                |
|----------------------------------------------------------------------------------------------------|------------------------|-------------|------------|-----------------|----------------|
|                                                                                                    | Destination IP address | Subnet mask | Gateway    | Network adapter | Operation      |
| 1                                                                                                    | 0.0.0.0                | 0.0.0.0     | 10.2.5.254 | enp0s25         | ∕亩             |
| 2                                                                                                    | 10.0.0                 | 255.0.0.0   | 10.2.5.254 | enp0s25 🝷       | Confirm Cancel |
| $\oplus$                                                                                                    | Add rounting rules     |             |            |                 |                |

### 5. Click Confirm.

You can also click **Cancel** to cancel the operation.

6. Click Confirm.

The page prompts "The operation will reboot video conference service, confirm to operate?".

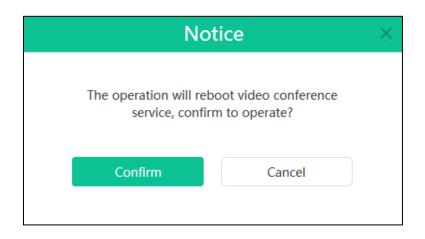

7. Click **Confirm** to reboot video conference service.

You can also click **Cancel** to cancel the operation.

### **Editing the Contents of Routing Rules**

#### To edit the contents of routing rules:

- 1. Click System->System Settings->Network->Basic settings.
- 2. Select the desired path of routes, and then click 💉 to edit it.
- 3. Edit the contents of routing rules in the corresponding field.

4. Select the desired adapter from the pull-down list of **Network adapter**.

| Destination IP address | Subnet mask | Gateway    | Network adapter | Operation      |
|------------------------|-------------|------------|-----------------|----------------|
| 0.0.0.0                | 0.0.0.0     | 10.2.5.254 | enp0s25         | ∕亩             |
| 10.0.0.0               | 255.0.0.0   | 10.2.5.254 | enp0s25 👻       | Confirm Cancel |

### 5. Click Confirm.

You also click **Cancel** to cancel the operation.

6. Click Confirm.

The page prompts "The operation will reboot video conference service, confirm to operate?".

| Not                                        | ice    | $\times$ |
|--------------------------------------------|--------|----------|
| The operation will reb<br>service, confirm |        |          |
| Confirm                                    | Cancel |          |

7. Click **Confirm** to reboot video conference service.

You can also click **Cancel** to cancel the operation.

### **Deleting the Contents of Routing Rules**

### To delete the contents of routing rules:

- 1. Click System->System Settings->Network->Basic settings.
- 2. Select the desired path of routes, and then click  $\overline{m}$  to delete it.

The page prompts "Delete the router setting, confirm to delete?".

| Not                       | tice                   | × |
|---------------------------|------------------------|---|
| Delete the router setting | ng, confirm to delete? |   |
| Confirm                   | Cancel                 |   |
|                           |                        |   |

3. Click **Confirm** to delete the route setting.

You can also click **Cancel** to cancel the operation.

4. Click Confirm.

The page prompts "The operation will reboot video conference service, confirm to operate?".

| Not                                         | ice ×  |
|---------------------------------------------|--------|
| The operation will rebo<br>service, confirm |        |
| Confirm                                     | Cancel |
|                                             |        |

5. Click **Confirm** to reboot video conference service.

You can also click **Cancel** to cancel the operation.

# **Service Settings**

### Web

You can configure HTTP protocol and HTTPS protocol via YMS. If you enable HTTP protocol and HTTPS protocol, the system priority of selection is as follows: HTTPS protocol>HTTP protocol.

Web page parameters are described below:

| Parameter   | Description                      |
|-------------|----------------------------------|
| Enable HTTP | Enable the HTTP protocol.        |
|             | Default: It is not configurable. |

| Parameter      | Description                                                                   |
|----------------|-------------------------------------------------------------------------------|
|                | Specifies the HTTP listener port of HTTP protocol.                            |
|                | Valid values: 1-65535                                                         |
| HTTP Listener  | Default: 80                                                                   |
|                | If you change this parameter, YMS will reboot to make the change take effect. |
|                | If you enabled static NAT in external network settings, configures the        |
|                | HTTP NAT port of HTTP protocol is used to access to the external              |
|                | network.                                                                      |
| ΗΤΤΡ ΝΑΤ       | Default: 80.                                                                  |
|                | If the HTTPS protocol is enabled, you should configure the HTTPS              |
|                | NAT port.                                                                     |
|                | If you change this parameter, YMS will reboot to make the change              |
|                | take effect.                                                                  |
|                | Enable or disable the HTTPS protocol.                                         |
| Enable HTTPS   | Default: Enabled                                                              |
|                | If you change this parameter, YMS will reboot to make the change              |
|                | take effect.                                                                  |
|                | Specifies the HTTPS listener port of HTTPS protocol.                          |
|                | Valid values: 1-65535                                                         |
| HTTPS Listener | Default: 443                                                                  |
|                | If you change this parameter, YMS will reboot to make the change              |
|                | take effect.                                                                  |

To configure the web page:

- 1. Click System->System Settings->Network->Service settings.
- 2. Enter the port number in the HTTP Listener field.
- **3.** (Optional.) If you enabled static NAT in external network settings, enter the port number in the **HTTP NAT** field.
- 4. (Optional.) Check **Enable HTTPS** checkbox, and then enter the port number in the **HTTPS** Listener field.

Enter the HTTPS NAT port in the **HTTP NAT** field.

| Web :            |     |
|------------------|-----|
| Enable HTTP      |     |
| HTTP listener :  | 80  |
|                  |     |
| HTTP NAT :       | 443 |
|                  |     |
| Enable HTTPS     |     |
| HTTPS listener : | 443 |
|                  |     |

### 5. Click Confirm.

The page prompts "The operation will reboot video conference service, confirm to operate?".

| Not                                         | ice    | × |
|---------------------------------------------|--------|---|
| The operation will rebo<br>service, confirm |        |   |
| Confirm                                     | Cancel |   |
|                                             |        |   |

6. Click **Confirm** to reboot video conference service.

You can also click  $\ensuremath{\textbf{Cancel}}$  to cancel the operation.

### SSH

SSH (Secure Shell) is a cryptographic network protocol for operating network services securely over an unsecured network. It provides a secure channel over an unsecured network in a client-server architecture, connecting an SSH client application with an SSH server. Common applications include remote command-line login and remote command execution, but any network service can be secured with SSH.

SSH parameters are described below:

| Parameter  | Description                                                     |  |
|------------|-----------------------------------------------------------------|--|
|            | Enable or disable the SSH protocol.                             |  |
| Enable SSH | Default: Enabled                                                |  |
| r          | Note: If you change this parameter, YMS will reboot to make the |  |
|            | change take effect.                                             |  |
|            | Specifies the port of SSH protocol.                             |  |
|            | Valid values: 1-65535                                           |  |
| Port       | Default: 22                                                     |  |
|            | Note: If you change this parameter, YMS will reboot to make the |  |
|            | change take effect.                                             |  |

### To configure SSH:

- 1. Click System->System Settings->Network->Service settings.
- 2. Check Enable SSH checkbox.

3. Enter the port number in the **Port** field.

| SSH :                |                                   |
|----------------------|-----------------------------------|
| Enable SSH           |                                   |
| Port :               | 22                                |
| Connect to remote se | erver through SSH when debugging. |

### 4. Click Confirm.

The page prompts "The operation will reboot video conference service, confirm to operate?".

| ice                                   | ×                                     |
|---------------------------------------|---------------------------------------|
| oot video conference<br>n to operate? |                                       |
| Cancel                                |                                       |
|                                       | oot video conference<br>n to operate? |

5. Click Confirm to reboot video conference service.

You can also click **Cancel** to cancel the operation.

### SIP

YMS supports SIP protocol and UDP, TCP and TLS protocol to transport SIP (Session Initiation Protocol) signaling. You can specify the ports of these protocols via YMS.

Port parameters are described below:

| Parameter    | Description                                                       |  |
|--------------|-------------------------------------------------------------------|--|
|              | Specifies the port of UDP protocol and TCP protocol used for IVR. |  |
|              | Default: 5060                                                     |  |
| UDP/TCP Port | Note: If you change this parameter, YMS will reboot to make the   |  |
|              | change take effect.                                               |  |
|              | Specifies the port of TLS protocol.                               |  |
| TLS Port     | Default: 5061                                                     |  |
|              | Note: If you change this parameter, YMS will reboot to make the   |  |
|              | change take effect.                                               |  |

#### To configure the port parameters to transport SIP signaling:

1. Click System->System Settings->Network->Service settings.

- 2. Enter the port of UDP/TCP protocol used for IVR in the UDP/TCP port field.
- 3. Enter the port of TLS protocol in the **TLS port** field.

Note that it must be different from the UDP/TCP port.

| SIP:                                           |      | _ |
|------------------------------------------------|------|---|
| UDP/TCP port :                                 | 5060 |   |
| Note : used for IVR                            |      |   |
| TLS port :                                     | 5061 |   |
| Note : must be different from the TCP/UDP port |      |   |

### 4. Click Confirm.

The page prompts "The operation will reboot video conference service, confirm to operate?".

| Not                                        | tice   | × |
|--------------------------------------------|--------|---|
| The operation will reb<br>service, confire |        |   |
| Confirm                                    | Cancel |   |

5. Click **Confirm** to reboot video conference service.

You can also click **Cancel** to cancel the operation.

# **Port Settings**

You can configure media stream ports via YMS.

Port settings parameters are described below:

| Parameter | Description                                                                 |  |
|-----------|-----------------------------------------------------------------------------|--|
|           | Specifies the range of IVR ports.                                           |  |
|           | Default: A call occupies 6 ports. If you initiate presentation in the call, |  |
|           | the call occupies 8 ports. The range of ports is 30000-37999 by default.    |  |
| IVR Port  | And the difference between the maximum signaling port and the               |  |
| IVEFOIL   | minimum port should be not less than 1000 to avoid the port conflict.       |  |
|           | For example, you set 30000 as the minimum port, the maximum port            |  |
|           | should be not less than 31000.                                              |  |
|           | Note: If you change this parameter, YMS will reboot to make the             |  |

| Parameter                                  | Description                                                         |  |
|--------------------------------------------|---------------------------------------------------------------------|--|
|                                            | change take effect.                                                 |  |
| Specifies the range of TURN service ports. |                                                                     |  |
|                                            | Default: 38000-49999. And the difference between the maximum port   |  |
|                                            | and the minimum port should be not less than 1000 to avoid the port |  |
| TURN Service Port                          | conflict. For example, you set 38000 as the minimum port, the       |  |
|                                            | maximum port should be not less than 39000.                         |  |
|                                            | Note: If you change this parameter, YMS will reboot to make the     |  |
|                                            | change take effect.                                                 |  |
| Specifies the range of MCU ports.          |                                                                     |  |
|                                            | Default: 50000-59999. And the difference between the maximum port   |  |
|                                            | and the minimum port should be not less than 1000 to avoid the port |  |
| MCU Port                                   | conflict. For example, you set 50000 as the minimum port, the       |  |
|                                            | maximum port should be not less than 51000.                         |  |
|                                            | Note: If you change this parameter, YMS will reboot to make the     |  |
|                                            | change take effect.                                                 |  |

### To configure port settings:

- 1. Click System->System Settings->Network->Port settings.
- **2.** Configure the ports in the corresponding field.

| Basic settings                          | Service settings |   | Port settings |
|-----------------------------------------|------------------|---|---------------|
| Port settings                           |                  |   |               |
| IVR Port* :<br>(30000~37999)            | 30000            | ~ | 37999         |
| TURN service port* :<br>( 38000~49999 ) | 38000            | ~ | 49999         |
| MCU port* :<br>( 50000~59999 )          | 50000            | ~ | 59999         |
|                                         | Confirm          |   |               |

3. Click Confirm.

The page prompts "The operation will reboot video conference service, confirm to operate?".

| Not                                         | ice    | × |
|---------------------------------------------|--------|---|
| The operation will rebo<br>service, confirm |        |   |
| Confirm                                     | Cancel |   |
|                                             |        |   |

Click Confirm to reboot video conference service.
 You can also click Cancel to cancel the operation.

# **Time/Time Zone Settings**

Time and date are synced automatically from the SNTP server by default. The default SNTP server is cn.pool.ntp.org. The SNTP server can be configurable manually. If YMS cannot obtain the time and date from the SNTP server, you need to manually configure them.

### **Time Zone**

A time zone is a region on Earth that has a uniform standard time. It is convenient for areas in close commercial or other communication to keep the same time. When configuring YMS to obtain the time and date from the SNTP server, you must set the time zone.

### **Daylight Saving Time**

Daylight Saving Time (DST) is the practice of temporary advancing clocks during the summertime so that evenings have more daylight and mornings have less. Typically, clocks are adjusted forward one hour at the start of spring and backward in autumn. Many countries have used DST at various times, details vary by location. DST can be adjusted automatically from the time zone configuration.

| Parameter            | Description                                                                         |
|----------------------|-------------------------------------------------------------------------------------|
| Current Server Time  | Displays the current time of YMS.                                                   |
| Daylight Saving Time | Configures the Daylight Saving Time (DST) type.<br>The available types for YMS are: |
|                      | • Auto: use DST.                                                                    |

Time/time zone settings parameters are described below:

| Parameter          | Description                                                                   |
|--------------------|-------------------------------------------------------------------------------|
|                    | DST will be configured automatically.                                         |
|                    | • <b>Disabled:</b> not use DST.                                               |
|                    | Default: Disabled                                                             |
|                    | Configures the Daylight Saving Time (DST) type.                               |
| Time Access        | • <b>SNTP:</b> obtain the time and date from the SNTP server automatically.   |
| Time Access        | • <b>Date &amp; time configuration:</b> configure the time and date manually. |
|                    | Default: SNTP                                                                 |
| Server Domain Name | Configures the SNTP server.                                                   |
| Server Domain Name | Default: cn.pool.ntp.org                                                      |
|                    | Configures the time zone.                                                     |
| Time Zone          | Default: (UTC+08:00) Beijing, Chongqing, Hong Kong,                           |
|                    | Urumqi                                                                        |

#### To configure the time/time zone settings:

- 1. Click System->System Settings->Time/Time zone.
- 2. Select the desired type from the pull-down list of Daylight Saving Time.
- 3. In the Time access field, you can:
  - Mark the radio box of **SNTP**.

Enter the SNTP server domain name in the Server Domain Name Field.

Select the time zone from the pull-down list of **Time Zone**.

| Time access          |                                                     |
|----------------------|-----------------------------------------------------|
| SNTP                 |                                                     |
| Server Domain Name : | cn.pool.ntp.org                                     |
| Time Zone :          | (UTC+08:00) Beijing, Chongqing, Hong Kong, Urumqi 🔹 |

Mark the radio box of Date & time configuration.

| Time access              |                     |     |     |       |      |      |     |
|--------------------------|---------------------|-----|-----|-------|------|------|-----|
| ◎ SNTP                   |                     |     |     |       |      |      |     |
| Date & time configration |                     |     |     |       |      |      |     |
| (                        | 2017/03/28 21:13:34 |     |     |       |      |      |     |
|                          | ÷                   | Mar |     | - 2   | 2017 | •    | ÷   |
|                          | Mon                 | Tue | Wed | Thu   | Fri  | Sat  | Sun |
|                          | 27                  | 28  | 1   | 2     | 3    | 4    | 5   |
|                          | 6                   | 7   | 8   | 9     | 10   | 11   | 12  |
|                          | 13                  | 14  | 15  | 16    | 17   | 18   | 19  |
|                          | 20                  | 21  | 22  | 23    | 24   | 25   | 26  |
|                          | 27                  | 28  | 29  | 30    | 31   | 1    | 2   |
|                          | 3                   | 4   | 5   | 6     | 7    | 8    | 9   |
|                          |                     | 21  | ▼:1 | 13 🗸  | 34   | •    |     |
|                          |                     |     | Cor | nfirm | Ca   | ncel |     |

Select the time and date.

#### 4. Click Confirm.

The page prompts "The operation will affect the services associated with the MCU, confirm to operate".

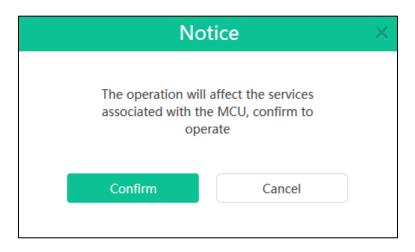

5. Click **Confirm** to accept the change.

You can also click **Cancel** to cancel the operation.

Please refer to Appendix: Time Zones for the list of available time zones on Yealink Meeting Server.

## **SMTP Mailbox**

You can use the SMTP mailbox to send emails to enterprise user accounts. For example, you can send account information to enterprise user accounts by emails.

Note

| Parameter                                      | Description                                                                                                    |  |  |  |
|------------------------------------------------|----------------------------------------------------------------------------------------------------|--|--|--|
| SMTP Server                                    | Specifies the address of the SMTP server.                                                                                                    |  |  |  |
| Mail address                                   | Configures the email address that is permitted to be used for sending email using SMTP server and account.                                                                                                    |  |  |  |
| Username                                       | Specifies a valid account on the SMTP server.                                                                                                    |  |  |  |
| Password                                       | Specifies the password on the SMTP server.                                                                                                    |  |  |  |
| Port                                           | Specifies the port on the SMTP server to connect to.<br><b>Default:</b> 25                                                                                                    |  |  |  |
| This server<br>requires a secure<br>connection | <ul> <li>Enables or disables connection security.</li> <li>If connection security is enabled, you should specify the type of connection security to use based on the type of SMTP server.</li> <li>SSL</li> <li>TLS</li> </ul> |  |  |  |
|                                                | Default: SSL                                                                                                    |  |  |  |

SMTP mailbox settings parameters are described below:

### **Configuring Mailbox Parameter**

### To configure the mailbox parameter:

- 1. Click System->System Settings->SMTP mailbox.
- **2.** Enter the SMTP server address, email address, username, password and server port in the corresponding field.

| SMTP server :                             | mail.yealink.com              |  |  |  |  |
|-------------------------------------------|-------------------------------|--|--|--|--|
| Mail address :                            | vccloud@yealink.com           |  |  |  |  |
| Username :                                | vccloud@yealink.com           |  |  |  |  |
| Password :                                | ••••••                        |  |  |  |  |
| Port :                                    | 25                            |  |  |  |  |
| This server requires a secure connection. |                               |  |  |  |  |
|                                           | Mailbox test settings Confirm |  |  |  |  |

- (Optional.) Check the This server requires a secure connection checkbox, the server port changes to 465. And then select SSL or TSL from the pull-down list. SSL is selected by default.
- 4. Click Mailbox test settings.

Enter the email address of the recipient in the **Test email** field.

| Mailbox test settings |                  |  |  |  |  |
|-----------------------|------------------|--|--|--|--|
|                       |                  |  |  |  |  |
| Test email            | Jane@yealink.com |  |  |  |  |
|                       |                  |  |  |  |  |
|                       | Confirm          |  |  |  |  |
|                       |                  |  |  |  |  |

5. Click **Confirm** to test to test whether the email address you set is available.

If the mailbox has connected successfully, the page prompts "Operation success". If not, please edit the mailbox parameter based on the prompt message.

6. Click **Confirm** to accept the change.

### **Editing Mailbox Parameter**

### To edit the mailbox parameter:

1. Click System->System Settings->SMTP mailbox.

You can view the mailbox parameter.

2. Edit the mailbox parameter in the corresponding field.

| SMTP server :                             | mail.yealink.com              |  |  |  |  |
|-------------------------------------------|-------------------------------|--|--|--|--|
| Mail address :                            | vccloud@yealink.com           |  |  |  |  |
| Username :                                | vccloud@yealink.com           |  |  |  |  |
| Password :                                | •••••                         |  |  |  |  |
| Port :                                    | 25                            |  |  |  |  |
| This server requires a secure connection. |                               |  |  |  |  |
|                                           | Mailbox test settings Confirm |  |  |  |  |

#### 3. Click Mailbox test settings.

4. Enter the email address of the recipient in the Test email field to test whether the email

5. address you edit is available.

| Mailbox test settings |                  |  |  |  |
|-----------------------|------------------|--|--|--|
|                       |                  |  |  |  |
| Test email            | Jane@yealink.com |  |  |  |
|                       |                  |  |  |  |
|                       | Confirm Cancel   |  |  |  |

6. Click **Confirm** to test to test whether the email address you set is available.

If the mailbox has connected successfully, the page prompts "Connection Succeeded!". If not, please edit the mailbox parameter based on the prompt message.

7. Click **Confirm** to accept the change.

# **Disk Space Settings**

### **Configuring the Default Storage Path**

This setting specifies the default storage path, it is used for storing all files.

You can view the used space and the available space of specified storage path by the doughnut chart on the right of page.

| Disk space settir | ıgs                                                                                                    |        |                                               |
|-------------------|----------------------------------------------------------------------------------------------------|--------|-----------------------------------------------|
| Default stor      | ge path settings<br>age path : ( All files are stored un<br>Imcudata<br>I send email to inform when more than | Browse | 256G<br>Disk space<br>Used:62G Available:194G |

### To configure the storage path:

1. Click System->System Settings->Disk space.

2. Click Browse and then select the desired path in the Default storage path field.

| Disk space settings                                                   |                                    |
|-----------------------------------------------------------------------|------------------------------------|
| Server storage path settings<br>Default storage path:(All files are s | tored under this path )            |
| /usr/local/mcudata                                                    | Browse                             |
| System will send email to inform when r                               | nore than 80% disk space are used. |

3. (Optional.) Check System will send email to inform when more than 80% disk space are used checkbox.

The checkbox is checked by default.

When the utilization of disk space is over 80%, system will send a warning email.

4. Click **Confirm** to accept the change.

### **Disk Space**

### **Allocating Disk Space**

You can allocate **Call history**, **Syslog**, **Device log**, **Backup space** and **Device firmware** quota manually.

### To allocate the space quota:

- 1. Click System->System Settings->Disk space settings.
- 2. Enter Call history, Syslog, Device log, Backup space and Device firmware quota in the corresponding field.

In the **Syslog** field, click **Details**, enter **Web**, **FreeSwitch**, **MCU** and **Turn Server** percentage in the corresponding field.

| Call history :<br>(Default 10GB)     | total : 10 GB            | 0.60% Clean up<br>9.94GB available , total : 10GB      |
|--------------------------------------|--------------------------|--------------------------------------------------------|
| Syslog :<br>( Default 5GB )          | total : 100 GB Details - | 9.64% Clean up<br>90.36GB available , total : 100GB    |
| Sub-module                           | Percentage               |                                                        |
| Web                                  | 25 %                     | 13.76% Clean up<br>21.57GB available , total : 25.00GB |
| FreeSwitch                           | 25 %                     | 6.16% Clean up<br>23.46GB available , total : 25.00GB  |
| MCU                                  | 25 %                     | 20.65GB available , total : 25.00GB                    |
| Turn Server                          | 25 %                     | 1.28% Clean up<br>24.68GB available , total : 25.00GB  |
| Device log :<br>( Default 5GB )      | total : 5 GB             | 0.71GB available , total : 5GB                         |
| Backup space :<br>( Default 5GB )    | total : 5 GB             | 25.00% Clean up<br>3.75GB available , total : 5GB      |
| Device firmware :<br>( Default 5GB ) | total : 5 GB             | 6.40% Clean up<br>4.68GB available , total : 5GB       |

You can view the usage by histogram on the right of page.

3. Click **Confirm** to accept the change.

You can also click **Cancel** to cancel the operation.

**Note** The call history, syslog, device log, backup space and device firmware quotas should be integers. The minimum actual quota is the maximum of the default quota and used quota. For example, the default quota of call history is 10G and the used quota of call history is 0G, the minimum quota is 10G. If the used quota of call history is 12G, the minimum quota is 12G. And the total of call history, syslog, device log, backup space and device firmware quota should not be more than the available space of specified storage path.

After the storage quota is fulfilled, the old files will be covered automatically.

### **Clearing Disk Space**

When **Call history**, **Syslog**, **Device log**, **Backup space** or **Device firmware** space is full, you can clear the disk space.

To clear the disk space:

- 1. Click System->System Settings->Disk space settings.
- 2. Select Call history, Syslog, Device log, Backup space or Device firmware disk space.

You can also click **Details**, select **Web**, **FreeSwitch**, **MCU** or **Turn Server** in the **Syslog** field.

Click **Clean up** to clear the disk space.

| Call history :<br>( Default 10GB )   | total : 10 GB            | 0.60% Clean up<br>9.94GB available , total : 10GB      |
|--------------------------------------|--------------------------|--------------------------------------------------------|
| Syslog :<br>( Default 5GB )          | total : 100 GB Details - | 9.64% Clean up<br>90.36GB available , total : 100GB    |
| Sub-module                           | Percentage               |                                                        |
| Web                                  | 25 %                     | 13.76% Clean up<br>21.57GB available , total : 25.00GB |
| FreeSwitch                           | 25 %                     | 6.16% Clean up<br>23.46GB available , total : 25.00GB  |
| MCU                                  | 25 %                     | 20.65GB available , total : 25.00GB                    |
| Turn Server                          | 25 %                     | 1.28% Clean up<br>24.68GB available , total : 25.00GB  |
| Device log :<br>(Default 5GB)        | total : 5 GB             | 0.71GB available , total : 5GB                         |
| Backup space :<br>( Default 5GB )    | total : 5 GB             | 25.00% Clean up<br>3.75GB available , total : 5GB      |
| Device firmware :<br>( Default 5GB ) | total : 5 GB             | 6.40% Clean up<br>4.68GB available , total : 5GB       |

The page prompts "Delete [××], make sure?".

| Notice |                |                 |  |  |
|--------|----------------|-----------------|--|--|
|        | Delete[FreeSwi | tch],make sure? |  |  |
|        | Confirm        | Cancel          |  |  |
|        |                |                 |  |  |

**3.** Click **Confirm** to accept the change.

You can also click **Cancel** to cancel the operation.

# **System Maintenance**

# **Device Upgrade**

You can enable **Device upgrade** feature for server. You can update VC400 video conferencing system, VC120 video conferencing system, VC110 all in one HD video conferencing endpoint and SIP VP-T49G IP phone registered the enterprise user account remotely. Note that only rom format file is available.

### **Adding Configuration Files**

The configuration file is the firmware of device. You can add configuration files via YMS to update them.

#### To add configuration files:

- 1. Click System->System Maintenance->Device upgrade.
- 2. Click Add, the dialog box of Adding configuration file pops up.
- 3. Click Browse to add endpoint configuration file.

|             | Add confi | iguration file |        |
|-------------|-----------|----------------|--------|
|             |           |                |        |
| Select file |           |                | Browse |
|             |           |                |        |
|             | Confirm   | Cancel         |        |
|             |           |                |        |

4. Click Confirm to accept the change.

Note that the configuration file is not added successfully until the list displays it. The configuration file will be set as the latest version automatically. You can also click **Cancel** to cancel the operation.

### **Updating Configuration Files**

If the configuration file does not set as the latest version, you can upload a file to update the configuration file.

#### To update configuration files:

- 1. Click System->System Maintenance->Device upgrade.
- **2.** Check the desired configuration file checkbox.
- 3. Click 💉 on the right of page, the dialog box of **Update configuration file** pops up.

4. Click Browse to update configuration file.

5. Click **Confirm** to accept the change.

You can also click **Cancel** to cancel the operation.

### **Updating Device Firmware Now**

Before you update the device registered enterprise user account now, you need set a configuration file as the latest version. When the version of the device is not the same as the latest version, it will be updated.

### To update device firmware now:

- 1. Click System->System Maintenance->Device upgrade.
- **2.** Select the desired configuration file and click the switch to On in **Set as the latest version** field.
- 3. Click 🔁 on the right of page.

The page prompts "Confirm to update".

| No         | tice      | × |
|------------|-----------|---|
| Confirm to | upgrade ? |   |
| Confirm    | Cancel    |   |
| Confirm    | Cancel    |   |

4. Click Confirm to update the same type of devices.

You can also click **Cancel** to cancel the operation.

### **Deleting Configuration Files**

You can delete configuration files which do not set as the latest version via YMS.

#### To delete configuration files:

- 1. Click System->System Maintenance->Device upgrade.
- 2. In configuration file list, you can:
  - Check the desired configuration file checkbox, click 前 on the right of page.
  - Check the multiple configuration file checkboxes.

If you want to check all checkboxes, you can check the checkboxes as following:

| Devic | e upgrade 🛛 Enable     |                  |              |                     | <b>⊕</b> Add f            | Batch  | delet |
|-------|------------------------|------------------|--------------|---------------------|---------------------------|--------|-------|
| 7     | File name              | Firmware version | Device model | Upload time         | Set as the latest version | Opera  | ation |
| V     | VC400-30.23.254.28.rom | 30.23.254.28     | VC400        | 2017/03/27 16:45:49 | $\bigcirc$                | A MARY | 亩     |
| V     | T49-51.23.254.9.rom    | 51.23.254.9      | T49G         | 2017/03/27 16:39:40 | $\bigcirc$                | AMAN   | 亩     |
|       | T49-51.23.254.8.rom    | 51.23.254.8      | T49G         | 2017/03/27 16:29:20 | $\bigcirc$                | AMAS   | Ō     |

Click Batch delete to delete configuration files.

The page prompts "Confirm to delete".

| N       | otice        | × |
|---------|--------------|---|
| Confirm | n to delete? |   |
| Confirm | Cancel       |   |
| Contirm | Cancel       |   |

3. Click Confirm to delete configuration files.

You can also click **Cancel** to cancel the operation.

## **Backup/Restore**

The configuration file except for license and logs of YMS can be exported and saved as a backup to disk. When the server fails, you can restore the backup.

### **Auto Backup Settings**

You can configure the **Auto backup settings** via YMS to take regular backups of the configuration data. Auto backup settings contain cycle, date and maximum backup number.

To configure the auto backup settings via YMS:

- 1. Click System->System Maintenance->Backup/Restore.
- 2. Click Auto backup settings, the dialog box of Auto Backup Settings pops up.

3. Check Enable checkbox in the Auto backup field.

It is checked by default.

| Auto Backup Settings     |                                                                                                 |  |
|--------------------------|-------------------------------------------------------------------------------------------------|--|
| Auto backup :<br>Cycle : | Enable     Monthly     Weekly     Dayly                                                         |  |
| Date :                   | 1                                                                                               |  |
| Max backup number :      | 3<br>When the backups are more than the max, the oldest files will be<br>covered automatically. |  |
| Confirm                  | m Cancel                                                                                        |  |

- 4. Select the desired backup cycle from the pull-down list of Cycle.
- 5. Select the desired backup date from the pull-down list of **Date**.
- 6. Enter the maximum of backup number in the Max backup number field.

The default value is 3.

If the backups are more than the maximum, the old files will be covered automatically.

7. Click **Confirm** to save the settings.

You can also click **Cancel** to cancel the operation.

### **Creating a Backup Manually**

You can create a backup of YMS manually.

#### To create a backup:

- 1. Click System->System Maintenance->Backup/Restore.
- 2. Click Create backup, the dialog box of Create backup pops up.
- 3. Enter the file name in the File Name field.

The File Name field is filled in the format of Backup\_date\_time automatically.

|             | Create backup          |      |
|-------------|------------------------|------|
|             |                        |      |
| File name : | Backup_20170322_210702 |      |
|             |                        |      |
|             | Confirm Ca             | ncel |
|             |                        |      |

4. Click **Confirm** to create a backup.

You can also click **Cancel** the operation.

### **Downloading a Backup**

You can download the desired backup of YMS.

#### To download a backup via YMS:

- 1. Click System->System Maintenance->Backup/Restore.
- 2. Check the desired backup checkbox.
- 3. Click 🛨 on the right of page to download the backup to local.

### **Restoring a Backup**

In backup list, you can select the desired backup to restore.

You can also upload the backup saved in your computer to restore. You can upload a backup in the following scenarios:

- The current backup was saved in your computer and the YMS is reset to factory, you need upload the backup to restore settings.
- The backup of other YMS was saved in your computer, you can upload the backup to apply to the current YMS.

#### To restore a backup via YMS:

- 1. Click System->System Maintenance->Backup/Restore.
- 2. Check the desired backup checkbox to restore.
- **3.** Click *C* on the right of page.

The page prompts "Confirm to restore".

| No        | tice       | × |
|-----------|------------|---|
| Confirm t | o restore? |   |
| Confirm   | Cancel     |   |
|           |            |   |

4. Click **Confirm** to restore the backup.

You can also click **Cancel** the operation.

#### To restore a backup by uploading a backup:

1. Click System->System Maintenance->Backup/Restore.

2. Click Upload backup file, the dialog box of Restore a backup pops up.

| Select file Browse |
|--------------------|
| Select file Browse |
|                    |

- 3. Click **Browse** to select a backup saved in your computer.
- 4. Click **Restore a backup now** to restore a backup.

You can also click **Cancel** to cancel the operation.

### **Deleting a Backup**

You can delete the desired backup of YMS.

### To delete a backup via YMS:

- 1. Click System->System Maintenance->Backup/Restore.
- 2. Check the desired backup checkbox.
- 3. In the backup list, you can:
  - Check the desired backup checkbox, click  $\overline{\mathbf{m}}$  on the right of page.
  - Check the multiple backup checkboxes.

If you want to check all checkboxes, you can check the checkboxes as following:

| 💼 Ba | a Batch delete                    |               |                     |              |  |
|------|-----------------------------------|---------------|---------------------|--------------|--|
|      | File name                         | File size(MB) | Build time          | Operation    |  |
|      | test.yealink.10.2.2.1_test.tar.gz | 657.61        | 2017/03/21 14:38:20 | <b>王</b> C 亩 |  |
|      | lj243_jlsajdl12379.tar.gz         | 624.25        | 2017/03/16 11:02:41 | <b>王</b> C 亩 |  |
|      | Backup_20170314_102354.tar.gz     | 620.21        | 2017/03/14 10:23:56 | <b>王</b> C 亩 |  |
|      | Backup_20170308_150411.tar.gz     | 606.24        | 2017/03/08 15:03:47 | <b>土</b> C 亩 |  |

Click Batch delete to delete backups.

The page prompts "Confirm to delete".

|         | Notice         | × |
|---------|----------------|---|
| Conf    | irm to delete? |   |
| Confirm | Cancel         | ) |

4. Click **Confirm** to delete backups.

You can also click **Cancel** to cancel the operation.

# System Upgrade

# **Viewing System Information**

You can view the current version and package time of YMS.

#### To view the system information:

1. Click System->System Maintenance->System upgrade.

| System upgrade              |                  |
|-----------------------------|------------------|
| Current version : 10.23.0.5 | 2017/03/31 17:49 |

# **Upgrading System**

When a new application version is available, you can upgrade YMS.

### To upgrade system:

- 1. Click System->System Maintenance->System upgrade.
- 2. Click Browse to upload the latest version.

| Select files |         |        | Browse |
|--------------|---------|--------|--------|
|              | Upgrade | Cancel |        |

3. Click Upgrade, YMS will reboot to finish update automatically.

**Note** The YMS supports the files in the format of .tar and .gz.

# **Reboot/Reset to Factory**

### **Resetting to Factory**

Reset to factory after you have tried almost all troubleshooting suggestions but do not solve the problem.

Do one of the following to reset to factory:

- Only clear configuration information under system settings module: Only server configurations information will be restored. The user information (meeting rooms, account information, conference information will be saved. But conference histories, call history, log files and so on will not be saved.
- Clear all user data: All user data will be cleared.

### To reset to factory via YMS:

- 1. Click System->System Maintenance->Reboot/factory reset.
- 2. Mark the radio box of Only clear configuration information under system settings module.

| Reboot/Factory reset                                                        |       |  |  |  |  |  |  |
|-----------------------------------------------------------------------------|-------|--|--|--|--|--|--|
|                                                                             |       |  |  |  |  |  |  |
| Factory reset                                                               |       |  |  |  |  |  |  |
| Only clear configuration information under system settings module.          |       |  |  |  |  |  |  |
| ( Only restore server configuration information, retain user information. ) |       |  |  |  |  |  |  |
| Clear all user data.                                                        | Reset |  |  |  |  |  |  |
| ( Completely factory reset, and clear all user data. )                      |       |  |  |  |  |  |  |

#### 3. Click Reset.

The page prompts "Confirm to reset to factory".

| No            | tice            | × |
|---------------|-----------------|---|
| Confirm to re | set to factory? |   |
| Confirm       | Cancel          |   |
|               |                 |   |

4. Click **Confirm** to reset to factory.

You can also click **Cancel** to cancel the operation.

### Reboot

Rebooting YMS is necessary in the following scenarios:

- You have changed some specific settings such as network settings.
- YMS fails to upgrade, for example if it remains on the Account Management page.

You can log into the YMS to reboot YMS.

### To reboot YMS:

- 1. Click System->System Maintenance->Reboot/factory reset.
- 2. Mark the radio box of Reboot system.

| Reboot        |        |
|---------------|--------|
| Reboot system | Reboot |

#### 3. Click Reboot.

The page prompts "Confirm to reboot the system".

| ce             | ×             |
|----------------|---------------|
| ot the system? |               |
| Cancel         |               |
|                | t the system? |

4. Click Confirm to reboot the YMS.

You can also click **Cancel** to cancel the operation.

# **System Logs**

System logs record the information of endpoints and YMS problem, it can also monitor the event that occurs in the YMS. Enterprise administrator can check the reason of problems or look for the trace of attacks.

# **Server Logs**

### **Syslog Server Settings**

You can configure remote syslog server to collect operation logs and system logs.

Syslog server settings parameters are described below:

| Parameter             | Description                                                                                                    |  |  |  |  |  |
|-----------------------|----------------------------------------------------------------------------------------------------|--|--|--|--|--|
| Server Address        | Specifies the IP address of the remote syslog server.                                                                                                    |  |  |  |  |  |
| Port (1~65535)        | Specify the port on the remote syslog server.<br><b>Default:</b> 514                                                                                                    |  |  |  |  |  |
| Transport<br>Protocol | <ul> <li>Configures the type of transport protocol used to communicate with the remote syslog server.</li> <li>UDP-provides best-effort transport via UDP.</li> <li>TCP-provides reliable transport via TCP.</li> <li>TLS-provides secure communication.</li> </ul> |  |  |  |  |  |
|                       | Default: UDP                                                                                                    |  |  |  |  |  |

To configure the syslog server settings via YMS:

- 1. Click System->System Log->Server log.
- 2. Click Syslog server settings.
- 3. Enter the IP address of the remote syslog server in the Server address field.
- 4. Enter the port on the remote syslog server in the Port (1~65535) field.
- 5. Select the desired transport protocol from the pull-down list of Transport protocol.

| Syslog server settings |                                                                     |
|------------------------|---------------------------------------------------------------------|
|                        |                                                                     |
| Server address         | 10.1.60.100                                                         |
|                        | The IP address of the remote syslog server.                         |
| Port(1~65535)*         | 514                                                                 |
|                        | The port on the remote syslog server.                               |
| Transport protocol*    | UDP 🗸                                                               |
|                        | The transport protocol used to connect to the remote syslog server. |
|                        |                                                                     |
|                        | Confirm Cancel                                                      |

6. Click **Confirm** to save the settings.

You can also click **Cancel** to cancel the operation.

# **Operation Logs**

Operation logs record the operation that the enterprise administrator manages the YMS and users log into YMS or log out of YMS.

### **Viewing Operation Logs**

#### To view the operation log via YMS:

- 1. Click System->System Log->Server log->Operation log.
- Click Today, Nearly 3 days, Nearly 7 days or All, the page will display the operation log during the selected time.

You can also select the start time and end time in the date selection box.

|     |         | c             | peration log     |        |        |        |        |     |     |             | S    | ystem | log |         |     |     |     |
|-----|---------|---------------|------------------|--------|--------|--------|--------|-----|-----|-------------|------|-------|-----|---------|-----|-----|-----|
| oda | y Nearl | y 3 days Near | iy 7 days All    | 2017-0 | 3-28 - | - 2017 | -03-28 |     |     | Search      | 1    |       |     |         |     | Q   |     |
|     | Expor   | t             |                  | +      |        | Ма     | ar 201 | 7   |     | <b>&gt;</b> |      |       | Ма  | ar 2017 | 7   |     | ÷   |
|     | Name    | IP address    | Operation mo     | Mon    | Tue    | Wed    | Thu    | Fri | Sat | Sun         | Mon  | Tue   | Wed | Thu     | Fri | Sat | Sun |
| 1   | 4289    | 10.3.6.88     | Login module     | 27     | 28     | 1      | 2      | 3   | 4   | 5           | 27   | 28    | 1   | 2       | 3   | 4   | 5   |
| 2   | 4289    | 10.3.6.88     | Login module     | 6      | 7      | 8      | 9      | 10  | 11  | 12          | 6    | 7     | 8   | 9       | 10  | 11  | 12  |
| 2   | 4269    | 10.5.0.00     | Login module     | 13     | 14     | 15     | 16     | 17  | 18  | 19          | 13   | 14    | 15  | 16      | 17  | 18  | 19  |
| 3   | 4233    | 10.3.6.88     | Login module     | 20     | 21     | 22     | 23     | 24  | 25  | 26          | 20   | 21    | 22  | 23      | 24  | 25  | 26  |
| 4   | admin   | 10.2.5.207    | Login module     | 27     | 28     | 29     | 30     | 31  | 1   | 2           | 27   | 28    | 29  | 30      | 31  | 1   | 2   |
| 5   |         | 10.2.5.207    | Login module     | 3      | 4      | 5      | 6      | 7   | 8   | 9           | 3    | 4     | 5   | 6       | 7   | 8   | 9   |
| 6   | admin   | 10.2.5.207    | Licenses   Activ |        |        |        |        |     |     | Confir      | m Ca | ancel |     |         |     |     |     |

Click **Confirm** to finish the selection. You can also click **Cancel** to cancel the operation. The page will display the operation log during the time.

### **Searching for Operation Logs**

You can search for operation logs by name used to log into YMS.

#### To search for the operation log via YMS:

- 1. Click System->System Log->Server log->Operation log.
- 2. Enter a few or all characters of name in the Search box.
- 3. Click Q or press Enter to start the search, the page will display the search result.

| Syste | em log              |            |                               |                     | وَنَ Syslog server settings     |
|-------|---------------------|------------|-------------------------------|---------------------|---------------------------------|
|       |                     | o          | peration log                  |                     | System log                      |
| Toda  | ay Nearly<br>Export |            | y 7 days All 2017-03-28 — 201 | 7-03-28 🗰 42        | Q                               |
|       | Name                | IP address | Operation module   Menu       | Operation time      | Operation                       |
| 1     | 4289                | 10.3.6.88  | Login module   Login module   | 2017/03/28 20:51:47 | Account 4289 succeeds in login! |
| 2     | 4289                | 10.3.6.88  | Login module   Login module   | 2017/03/28 20:31:53 | Account 4289 succeeds in login! |
| 3     | 4233                | 10.3.6.88  | Login module   Login module   | 2017/03/28 20:31:47 | Operation success               |

### **Exporting Operation Logs**

To export the operation log via YMS:

- 1. Click System->System Log->Server log->Operation log.
- 2. Click Today, Nearly 3 days, Nearly 7 days or All.

You can also select the start time and end time in the date selection box.

| 3101  | n log |               |                  |        |        |        |        |     |     |             |      |       |     | ୍ବତ୍ୟୁ | Sysio | g serv | er settir |
|-------|-------|---------------|------------------|--------|--------|--------|--------|-----|-----|-------------|------|-------|-----|--------|-------|--------|-----------|
|       |       | c             | peration log     |        |        |        |        |     |     |             | S    | ystem | log |        |       |        |           |
| Today | Nearl | y 3 days Near | ly 7 days All    | 2017-0 | 3-28 – | - 2017 | -03-28 |     |     | Search      | 1    |       |     |        |       | Q      |           |
|       | Expor | t             |                  | +      |        | M      | ar 201 | 7   |     | <b>&gt;</b> |      |       | Ma  | ar 201 | 7     |        | ÷         |
|       | Name  | IP address    | Operation mo     | Mon    | Tue    | Wed    | Thu    | Fri | Sat | Sun         | Mon  | Tue   | Wed | Thu    | Fri   | Sat    | Sun       |
| 1     | 4289  | 10.3.6.88     | Login module     | 27     | 28     | 1      | 2      | 3   | 4   | 5           | 27   | 28    | 1   | 2      | 3     | 4      | 5         |
| -     |       | 10.2 6 00     |                  | 6      | 7      | 8      | 9      | 10  | 11  | 12          | 6    | 7     | 8   | 9      | 10    | 11     | 12        |
| 2     | 4289  | 10.3.6.88     | Login module     | 13     | 14     | 15     | 16     | 17  | 18  | 19          | 13   | 14    | 15  | 16     | 17    | 18     | 19        |
| 3     | 4233  | 10.3.6.88     | Login module     | 20     | 21     | 22     | 23     | 24  | 25  | 26          | 20   | 21    | 22  | 23     | 24    | 25     | 26        |
| 4     | admin | 10.2.5.207    | Login module     | 27     | 28     | 29     | 30     | 31  | 1   | 2           | 27   | 28    | 29  | 30     | 31    | 1      | 2         |
| 5     |       | 10.2.5.207    | Login module     | 3      | 4      | 5      | 6      | 7   | 8   | 9           | 3    | 4     | 5   | 6      | 7     | 8      | 9         |
| 6     | admin | 10.2.5.207    | Licenses   Activ |        |        |        |        |     |     | Confir      | m Ca | ancel |     |        |       |        |           |

Click **Confirm** to finish the selection. You can also click **Cancel** to cancel the operation.

3. Click **Export** to export the operation logs during the time and save it in your computer.

The following is an example of operation log:

| NO. | UserName | Module Menu                                | OperationTime        | Remark                          |
|-----|----------|--------------------------------------------|----------------------|---------------------------------|
| 1   | admin    | SystemManager Configuration backup/restore | 2016-12-07T16:02:41Z | Download the backup successful! |
| 2   | admin    | Login/Login                                | 2016-12-07T16:01:05Z | Account:admin login success!    |
| 3   | admin    | Login Login                                | 2016-12-07T15:57:10Z | Account:admin login success!    |
| 4   | 2221     | Login Login                                | 2016-12-07T15:56:45Z | Account:2221 login success!     |
| 5   | admin    | Login Login                                | 2016-12-07T15:42:32Z | Account:admin login success!    |
| 6   | admin    | SystemManager Configuration backup/restore | 2016-12-07T15:36:05Z | Download the backup successful! |
| 7   | admin    | SystemManager Configuration backup/restore | 2016-12-07T15:36:01Z | Download the backup successful! |
| 8   | admin    | SystemManager[TerminalAutoUpgrade          | 2016-12-07T15:21:53Z | Delete termianl config success! |
| 9   | admin    | 登录模块/登录模块                                  | 2016-12-07T15:19:28Z | 账号admin登录成功!                    |
| 10  | 4201     | Login Login                                | 2016-12-07T15:18:53Z | Account:4201 login success!     |
| 11  | 4201     | Login Login                                | 2016-12-07T15:17:31Z | Account:4201 login success!     |
| 12  | admin    | 登录模块登录模块                                   | 2016-12-07T15:16:34Z | 账号admin登录成功!                    |
| 13  | 2221     | Login Login                                | 2016-12-07T15:14:44Z | Account:2221 login success!     |
| 14  | admin    | Login Login                                | 2016-12-07T15:14:31Z | Logout success!                 |
| 15  | 1222     | Login Login                                | 2016-12-07T15:13:08Z | Account: 1222 login success!    |
| 16  | admin    | 登录模块登录模块                                   | 2016-12-07T15:10:39Z | 账号admin登录成功!                    |
| 17  | 1256     | 登录模块/登录模块                                  | 2016-12-07T15:08:35Z | 账号1256登录成功!                     |
| 18  | admin    | Login Login                                | 2016-12-07T15:02:09Z | Account:admin login success!    |
| 19  | admin    | SystemManager[TerminalAutoUpgrade          | 2016-12-07T15:00:53Z | Add termianl config success!    |
| 20  | 4004     | Login Login                                | 2016-12-07T14:57:18Z | Account:4004 login success!     |
| 21  | 4004     | Login Login                                | 2016-12-07T14:57:16Z | Account:4004 login success!     |
| 22  | admin    | Login Login                                | 2016-12-07T14:57:02Z | Logout success!                 |
| 23  | 4004     | Login Login                                | 2016-12-07T14:56:44Z | Account:4004 login success!     |
| 24  | 4004     | Login Login                                | 2016-12-07T14:56:39Z | Account:4004 login success!     |
| 25  | admin    | Login Login                                | 2016-12-07T14:56:34Z | Logout success!                 |
| 26  | 4002     | Login Login                                | 2016-12-07T14:55:41Z | Account:4002 login success!     |
| 27  | admin    | Login Login                                | 2016-12-07T14:55:33Z | Logout success!                 |

### System Logs

System logs record the operation that the users initiate and manage conference by YMS.

### **Viewing System Logs**

You can export **Web**, **FreeSwitch**, **MCU** or **TURN** logs and save these in your computer to view logs.

### To export the system log via YMS:

1. Click System->System Log->Server log->System log.

 Select the desired type of system logs, and then click Web、FreeSwitch、MCU or TURN to green.

| Operation log              | System log |
|----------------------------|------------|
| View system log            |            |
| Please select sub-modules: |            |
| Web FreeSwitch MCU TURN    |            |

### 3. Click Today, Nearly 3 days, Nearly 7 days or All.

You can also select the start time and end time in the date selection box.

| day Nearly 3 days Nearly 7 days All | 2017-03 | 8-29 — | - 2017 | 03-29   |     |     |     |     | Export |     |        |     |     |     |
|-------------------------------------|---------|--------|--------|---------|-----|-----|-----|-----|--------|-----|--------|-----|-----|-----|
|                                     | +       |        | Ma     | ar 2017 | 7   |     | ÷   |     |        | Ма  | ar 201 | 7   |     | →   |
|                                     | Mon     | Tue    | Wed    | Thu     | Fri | Sat | Sun | Mon | Tue    | Wed | Thu    | Fri | Sat | Sur |
|                                     | 27      | 28     | 1      | 2       | 3   | 4   | 5   | 27  | 28     | 1   | 2      | 3   | 4   | 5   |
|                                     | 6       | 7      | 8      | 9       | 10  | 11  | 12  | 6   | 7      | 8   | 9      | 10  | 11  | 12  |
|                                     | 13      | 14     | 15     | 16      | 17  | 18  | 19  | 13  | 14     | 15  | 16     | 17  | 18  | 19  |
|                                     | 20      | 21     | 22     | 23      | 24  | 25  | 26  | 20  | 21     | 22  | 23     | 24  | 25  | 26  |
|                                     | 27      | 28     | 29     | 30      | 31  | 1   | 2   | 27  | 28     | 29  | 30     | 31  | 1   | 2   |
|                                     | 3       | 4      | 5      | 6       | 7   | 8   | 9   | 3   | 4      | 5   | 6      | 7   | 8   | 9   |

Click **Confirm** to finish the selection. You can also click **Cancel** to cancel the operation.

4. Click **Export** to export the system logs and save in your computer to view system logs.

# **Device Logs**

You can enable the **Device log** feature. After you enable it, the device logs will occupy a certain amount of bandwidth. System's actual performance may vary based on the number of endpoint. The endpoint log is named by the IP address which users use to log into the YMS. Device logs contain device registration, subscription messages.

### **Viewing Device Logs**

To view the device log via YMS:

1. Click System->System Log->Device log.

**2.** Select the desired device type from the pull-down list, the page will display the device log during the selected time.

| All types                  | • | All status |              |             | Search  | Q         |
|----------------------------|---|------------|--------------|-------------|---------|-----------|
| All types<br>=<br>AutoTest | Â | Account    | Device model | IP adress   | Status  | Operation |
| SIPp                       |   | 9045       | SIPp         | 10.3.15.231 | Offline | D.        |
| T21P_E2<br>T23G            |   | 1139       | WEB          | 10.3.16.153 | Offline | D         |
| T23P<br>T29G               |   | 9357       | SIPp         | 10.3.15.231 | Offline | D         |
| T41P<br>T46G               | E | 9416       | SIPp         | 10.3.3.134  | Offline |           |
| T48G<br>T54S               |   | 1139       | WEB          | 10.3.16.162 | Offline |           |
| T58<br>T58V                |   | 2906       | VP-T49G      | 10.10.12.26 | Offline | D         |
| VC<br>VC110                |   | 4283       | VC400        | 10.10.20.44 | Offline |           |
| VC118<br>VC120             |   | 9285       | SIPp         | 10.3.15.231 | Offline |           |
| VC400<br>VC800             | - | 9047       | SIPp         | 10.3.15.231 | Offline |           |

**3.** Select the desired status from the pull-down list, the page will display the device log in the selected status.

| Devi | i <b>ce log</b> 🗵 Enable |                                 |              |             |         |           |
|------|--------------------------|---------------------------------|--------------|-------------|---------|-----------|
| A    | All types 🔹              | All status                      |              |             | Search  | Q         |
|      | Name                     | All status<br>Online<br>Offline | Device model | IP adress   | Status  | Operation |
| 1    | 9045                     | 9045                            | SIPp         | 10.3.15.231 | Offline | C.        |
| 2    | 11394                    | 1139                            | WEB          | 10.3.16.153 | Offline |           |
| 3    | 9357                     | 9357                            | SIPp         | 10.3.15.231 | Offline | □:        |

# **Searching for Device Logs**

You can search for device logs by the name or account used to log into YMS in device.

To search for the device log via YMS:

- 1. Click System->System Log->Device log.
- 2. Enter a few or all characters of name and account in the Search box.

The page will display the pull-down list and search results.

| Device log | 🗷 Enable     |              |             |                             |   |
|------------|--------------|--------------|-------------|-----------------------------|---|
| All types  | ✓ All status | •            |             | 90                          | Q |
| Name       | Account      | Device model | IP adress   | 9045(9045)                  |   |
| 1 9045     | 9045         | SIPp         | 10.3.15.231 | 香吉士(2906)<br>9047(9047)     |   |
| 2 11394    | 1139         | WEB          | 10.3.16.153 | 李小花( <b>90</b> 05)          |   |
| 3 9357     | 9357         | SIPp         | 10.3.15.231 | 9490(9490)<br>9088(9088)    |   |
| 4 9416     | 9416         | SIPp         | 10.3.3.134  | <b>90</b> 40( <b>90</b> 40) |   |
| 5 11394    | 1139         | WEB          | 10.3.16.162 | 9092(9092)<br>9022(9022)    |   |
| 6 香吉士      | 2906         | VP-T49G      | 10.10.12.26 | 3月27号进行测试(2908)             |   |

## **Exporting Device Logs**

To export the device log via YMS:

- 1. Click System->System Log->Device log.
- 2. Select the desired device and click [] on the right of page.
- 3. Click Today, Nearly 3 days, Nearly 7 days or All.

You can also select the start time and end time in the date selection box.

| ll types | Ţ                  | A          | l status  |          | -      |             |          |     |     |      |          |            | 90          |          |   |
|----------|--------------------|------------|-----------|----------|--------|-------------|----------|-----|-----|------|----------|------------|-------------|----------|---|
|          |                    |            | Exp       | ort de   | vice l | og          |          |     |     | P ad |          |            |             |          |   |
|          | Please se          | lect th    | e desire  | ed tim   | e to e | export      | syslog   |     |     | .0.3 | .15.231  | L          |             | Offline  | B |
|          | Today N<br>2017-03 |            |           |          | -      | days        | All      |     |     | 0.1  | 0.12.26  | 5          |             | Offline  | R |
|          | 2017 0.            | 5 2 5 2    |           |          |        |             |          |     |     |      |          |            |             |          | R |
| -        | ←<br>Mon           |            | Ma<br>Wed | r 2017   | Fri    | Sat         | →<br>Sun | Mon | Tue |      | ar 2017  | 7<br>Fri   | Sat         | →<br>Sun | B |
|          | 27                 | <b>Tue</b> | vvea<br>1 | Thu<br>2 | 3      | <b>5</b> at | 5 Sun    | 27  | 28  | Wed  | Thu<br>2 | <b>Fri</b> | <b>5</b> ατ | 5        | B |
| 5000     | 6                  | 7          | 8         | 9        | 10     | 11          | 12       | 6   | 7   | 8    | 9        | 10         | 11          | 12       | B |
| 9040     | 13                 | 14         | 15        | 16       | 17     | 18          | 19       | 13  | 14  | 15   | 16       | 17         | 18          | 19       | B |
| 9092     | 20                 | 21         | 22        | 23       | 24     | 25          | 26       | 20  | 21  | 22   | 23       | 24         | 25          | 26       | B |
| 9022     | 27                 | 28         | 29        | 30       | 31     | 1           | 2        | 27  | 28  | 29   | 30       | 31         | 1           | 2        | R |
| 0022     | 3                  | 4          | 5         | 6        | 7      | 8           | 9        | 3   | 4   | 5    | 6        | 7          | 8           | 9        | R |

Click **Confirm** to finish the selection. You can also click **Cancel** to cancel the operation.

4. Click **Export** to export the device logs during the time and save it in your computer.

You can also click **Cancel** to cancel the operation.

# **Account Management**

The enterprise administrator can manage enterprise user accounts (YMS accounts) via YMS. In the account lists, you can add, view, edit, searching for and delete accounts. And YMS can store up to 10000 accounts at most. The enterprise administrator can send account information by emails to users.

Users can log into endpoints using the account. An account can be used to log into five endpoints at most simultaneously.

This chapter provides the account management, Topics include:

- Adding Accounts
- Viewing Accounts
- Sending Emails to Accounts
- Editing Accounts Information
- Searching for Accounts
- Deleting Accounts

# **Adding Accounts**

# **Adding Accounts Manually**

#### To add accounts manually:

- 1. Click on Account.
- 2. In account page, click Add.
- 3. Enterr name, account and account's email in the corresponding fields.
- 4. Click Confirm.

The account details are displayed as below:

| Add |                                       |  |  |  |  |  |  |  |
|-----|---------------------------------------|--|--|--|--|--|--|--|
|     |                                       |  |  |  |  |  |  |  |
|     | 1. General information 2. Add success |  |  |  |  |  |  |  |
|     | Operation success                     |  |  |  |  |  |  |  |
|     | Account: 2549                         |  |  |  |  |  |  |  |
|     | Name: Jane                            |  |  |  |  |  |  |  |
|     | Password: 085714                      |  |  |  |  |  |  |  |
|     | Email: Jane@yealink.com               |  |  |  |  |  |  |  |
|     | Server address: mcu.leucs.com         |  |  |  |  |  |  |  |
|     | Send email OK                         |  |  |  |  |  |  |  |

You can click **Send email** to send an email to the account's registered email, the registered email will receive the email which contains the account information. You can also send emails later. For more information, please refer to <u>Sending Emails to Accounts</u> on page 63. You can also click **Ok** to finish.

# **Importing Accounts**

Before you import accounts, you should download a blank template, and then enter the account information in the blank template. After you finish editing, you can import the template.

#### To import accounts:

- 1. Click on Account.
- 2. In account page, click Batch import.
- 3. Click Template download to download a blank .xls file.

| Batch import           | Ⴢ Go Back |
|------------------------|-----------|
|                        |           |
| Please import template |           |
| Template download      |           |

4. Add the corresponding account information to the template and save it in your computer.

Note that name, account and password is mandatory, and the title in a table cannot be edited or deleted.

| Name * | Account * ( 4 digits ) | Email            | Password * |
|--------|------------------------|------------------|------------|
| Jane   | 2711                   | wang@yealink.com | 111111     |
| Mark   | 2710                   | shiz@yealink.com | 222222     |
| Mario  | 8636                   | sunc@yealink.com | 333333     |

#### To import accounts:

5. Click Browse to import the file saved in your computer.

| Only .xls format file is available | Only .xls format file is available, you car | n import 1000 accounts at mo | st each time. |
|------------------------------------|---------------------------------------------|------------------------------|---------------|
| ImportTemplate.xls                 |                                             |                              | Browse        |
| Save and send                      | Confirm                                     | Cancel                       |               |
|                                    |                                             |                              |               |

- 6. Do one of the following:
  - Click Save and send to finish importing accounts and send an email to the account's registered email, the registered email will receive the email which contains the account information.
  - Click **Confirm** to finish importing accounts.
  - Click **Cancel** to cancel the operation.

Note If you fail to import accounts, please edit the content of .xls files based on the prompt message. You can only import 1000 accounts at most each time.

# **Viewing Accounts**

#### To view the accounts details:

1. Click on Account.

You can view the name, account, email, build date and edit account, send an email to account, delete account.

|   | Name    | Account | Email | Build time | Оре        | ration |   | Â |
|---|---------|---------|-------|------------|------------|--------|---|---|
| 1 | 娜美      | 1005    |       | 2016/11/22 | AMORT      | 10     | 亩 | = |
| 2 | 赖永利吆零丩吆 | 1091    |       | 2016/11/22 | A STATE OF | 10     | 亩 |   |
| 3 | 骗人布     | 1101    |       | 2016/11/22 | ASSAL      | 10     | 亩 |   |
| 4 | 娜美      | 1102    |       | 2016/11/22 | AND        | 20     | 亩 |   |

# **Sending Emails to Accounts**

If the account is bound with an email, the enterprise administrator can send emails to tell their

users about the account information.

#### To send emails:

- 1. Click on Account.
- 2. In the user account list, you can:
  - Check the checkbox beside the user name, click so on the right of page to delete accounts.
  - Check the multiple checkboxes.

If you want to check all checkboxes, you can check the checkbox as following:

| 🔀 Bat    | tch send ma | ails 🛛 💼 Batch delete |            |                  |            |        |       |          |
|----------|-------------|-----------------------|------------|------------------|------------|--------|-------|----------|
|          |             | Name 🗘                | Account \$ | Email            | Build time | Oper   | ation | ^<br>    |
|          | 1           | 娜美                    | 1005       |                  | 2016/11/22 | A.M.S. | 8     | <b>•</b> |
| <b>V</b> | 2           | 赖永利吆零丩吆               | 1091       |                  | 2016/11/22 | AMAR   | 8     | ά        |
| <b>V</b> | 3           | 骗人布                   | 1101       |                  | 2016/11/22 | AMAR   | 8     | ά        |
| <b>V</b> | 4           | 娜美                    | 1102       |                  | 2016/11/22 | AMAR   | 8     | ά        |
| <b>V</b> | 5           | 开发-香吉士                | 1103       | tets@yealink.com | 2016/11/22 | AMAR   | 8     | ά        |

Click Batch send emails to send emails in the batch.

The page prompts "Send account information by email"

| No               | otice              | × |
|------------------|--------------------|---|
| Send account inf | formation by email |   |
| Send             | Cancel             |   |
|                  |                    |   |

3. Click **Send** to send the email.

You can also click **Cancel** to cancel the operation.

If you fail to send emails, the page will prompt the failure. Please edit the accounts information based on the prompt message.

# **Editing Accounts Information**

### **Editing Accounts**

You can edit accounts information from the Edit page. If you import accounts, you can also edit accounts information in the .xls file which is used to be imported to YMS.

#### To edit accounts from the Edit page:

- **1.** Click on **Account**.
- 2. Check the checkbox beside the user name and click 💉 on the right of page to edit accounts.
- 3. Enter the name or account's email in the corresponding field you want to edit.

The input box in gray is not writable.

| Edit     | Ⴢ G                                                                              | o Back |
|----------|----------------------------------------------------------------------------------|--------|
| Name*    | 娜美                                                                               |        |
| Account* | 1005                                                                             |        |
| Password | * ***** Reset                                                                    |        |
| Email    | The email is used to receive messages from system, corporate email is suggested. |        |
|          | Save and send Cancel                                                             |        |

- 4. Do one of the following:
  - Click Save and send to finish editing accounts and send an email to the account's registered email, the registered email will receive the email which contains the account information.
  - Click **Cancel** to cancel the operation.

### **Resetting Password**

When users forget password, the enterprise administrator can reset the password and send emails to tell their users about the account information.

### To reset password via YMS:

- 1. Click on Account.
- 2. Check the checkbox beside the user name and click 💉 on the right of page to edit accounts details.

3. Click Reset in the Password field.

| Edit      | Ⴢ Go                                                                             | Back |
|-----------|----------------------------------------------------------------------------------|------|
| Name*     | 娜美                                                                               |      |
| Account*  | 1005                                                                             |      |
| Password* | ****** Reset                                                                     |      |
| Email     | The email is used to receive messages from system, corporate email is suggested. |      |
|           | Save and send Cancel                                                             |      |

- 4. Do one of the following:
  - Click Save and send to finish resetting the password and send an email to the account's registered email, the registered email will receive the email which contains the account information.
  - Click Cancel to cancel the operation.

# **Searching for Accounts**

You can search for accounts by name, account and the account's email.

#### To search for accounts:

- 1. Click on Account.
- 2. Enter a few or all characters of name, number and email in the Search box.

The page will display the pull-down list and search results.

| 11                             | ٩      |            |                  |              | + Add + Batch impor |
|--------------------------------|--------|------------|------------------|--------------|---------------------|
| 1104-学习(1104)<br>1105-测试(1105) | Jelete |            |                  |              |                     |
| 1106-测试看看(1106)<br>1107(1107)  | ¢      | Account \$ | Email            | Build time 🗘 | Operation           |
| 1108(1108)                     |        | 1005       |                  | 2016/11/22   | 🖍 🕫 🖬 🗄             |
| 1109(1109)<br>111(7215)        |        | 1091       |                  | 2016/11/22   | / 🕫 亩               |
| 1110(1110)<br>1111(1111)       |        | 1101       |                  | 2016/11/22   | / 15 亩              |
| 111111(7000)                   |        | 1102       |                  | 2016/11/22   | 1 🕫 🖬               |
| 111112(7001)<br>111113(7002)   |        | 1103       | tets@yealink.com | 2016/11/22   | / 8 亩               |
| 111114(7003)                   | *      | 1104       |                  | 2016/11/22   | / 🕫 亩               |

# **Deleting Accounts**

You can delete accounts in account list.

#### To delete accounts:

1. Click on Account.

- **2.** In the user account list, you can:
  - Check the checkbox beside the user name, click in on the right of page to delete accounts.
  - Check the multiple checkboxes.

If you want to check all checkboxes, you can check the checkbox as following:

| Batch send n | nails 🗴 💼 Batch delete |         |                  |              |          |                                                                                             |   |
|--------------|------------------------|---------|------------------|--------------|----------|---------------------------------------------------------------------------------------------|---|
|              | Name 🗘                 | Account | Email            | Build time 🗘 | Opera    | tion                                                                                        | ń |
| ☑ 1          | 娜美                     | 1005    |                  | 2016/11/22   | AMAR     | 1<br>1<br>1<br>1<br>1<br>1<br>1<br>1<br>1<br>1<br>1<br>1<br>1<br>1<br>1<br>1<br>1<br>1<br>1 | н |
| 2            | 赖永利吆零丩吆                | 1091    |                  | 2016/11/22   | AMAS     | iii iii iii iii iii iii iii iii iii ii                                                      |   |
| ☑ 3          | 骗人布                    | 1101    |                  | 2016/11/22   |          | ē 🗟                                                                                         |   |
| ☑ 4          | 娜美                     | 1102    |                  | 2016/11/22   | <i>M</i> | iii iii                                                                                     |   |
| ☑ 5          | 开发-香吉士                 | 1103    | tets@yealink.com | 2016/11/22   |          | 10 10 10 10 10 10 10 10 10 10 10 10 10 1                                                    |   |

Click Batch delete to delete accounts in the batch.

The page prompts "Delete selected account(s) and related data, confirm to delete".

| Not                                  | ice    | $\times$ |
|--------------------------------------|--------|----------|
| Delete selected accour<br>confirm to |        |          |
| Confirm                              | Cancel |          |

3. Click **Confirm** to delete accounts.

You can also click **Cancel** to cancel the operation.

# **Meeting Room Management**

YMS integrates with OA, you can manage entity meeting rooms via YMS. The entity meeting rooms divide into general meeting rooms and video meeting rooms. The difference between them is the video meeting rooms have Yealink VC devices (VC400 video conferencing system, VC120 video conferencing system, VC110 all in one HD video conferencing endpoint, VC Desktop and SIP VP-T49G IP phone), but general meeting rooms does not have.

You can edit, view, search for and delete meeting rooms. Users can use the meeting room to schedule conferences. For more information, please refer to *Yealink Meeting Server User Guide*. This chapter provides the meeting room management, Topics include:

- Adding Meeting Rooms
- Viewing Meeting Rooms
- Editing Meeting Rooms
- Searching for Meeting Rooms
- Deleting Meeting Rooms

# **Adding Meeting Rooms**

### **Adding General Meeting Rooms**

#### To add general meeting rooms:

- 1. Click on Meeting Room.
- 2. In meeting room list, click Add Meeting Room.

The dialog box of **Add Meeting Room** pops up.

| Type : <ul> <li>Meeting </li> <li>Video</li> </ul> Room name :       Please enter meeting room name | Room name : Please enter meeting room name |             | Add Meeting Room               |
|----------------------------------------------------------------------------------------------------|--------------------------------------------|-------------|--------------------------------|
|                                                                                                    | Room name : Please enter meeting room name | Tupo        | Maating Video                  |
| Room name : Please enter meeting room name                                                          |                                            | туре.       | • Meeting • Video              |
|                                                                                                    |                                            | Room name : | Please enter meeting room name |
| Confirm                                                                                             |                                            |             |                                |

- 3. Mark the radio box of Meeting in the Type field.
- 4. Enter the name of meeting room in the **Room name** field.
- 5. Click Confirm.

You can also click **Cancel** to cancel the operation.

# **Adding Video Meeting Rooms**

### To add video meeting rooms:

- 1. Click on Meeting Room.
- 2. In meeting room list, click Add Meeting Room.

The dialog box of Add Meeting Room pops up.

|             | Add Meeting Room               |
|-------------|--------------------------------|
| Type :      | Meeting Video                  |
| Room name : | Please enter meeting room name |
|             | Confirm                        |

3. Mark the radio box of Video in the Type field.

|                 | Add Meeting Room                                |
|-----------------|-------------------------------------------------|
| Type :          | Meeting  Video                                  |
| Room name :     | Please enter meeting room name                  |
| Account bound : | Please select an account registered on device - |
|                 | Confirm                                         |

- 4. Enter the name of meeting room in the **Room name** field.
- 5. Select the desired account from the pull-down list of Account bound.

The account is used to log into YMS by Yealink VC devices in the video meeting room. You can also enter the few or continuous characters of the name, account and registered email in the Search box and then select the desired account in the search results.

6. Click Confirm.

You can also click **Cancel** to cancel the operation.

# **Viewing Meeting Rooms**

# **Viewing All Meeting Rooms**

You can view all meeting rooms via YMS.

### To view all meeting rooms:

1. Click on Meeting Room->All.

You can view the name, room type, account bound, device model which is associated with account and build date.

| All      | Meeting  | /ideo | Search  | C       | 2 |              |            | <b>.</b> | Add Meeting | g Room |
|----------|----------|-------|---------|---------|---|--------------|------------|----------|-------------|--------|
| 💼 Batc   | h delete |       |         |         |   |              |            |          |             |        |
|          | Name     |       | Туре    | Account |   | Device model | Build time |          | Operation   | Â      |
| 1        | 111      |       | Video   | 1104    |   |              | 2016/12/16 |          | 一           | =      |
| 2        | 11471147 |       | Video   | 1147    |   |              | 2017/03/14 | ,        | 亩           |        |
| <b>3</b> | 1212     |       | Meeting |         |   |              | 2016/12/12 |          | 亩           |        |
| 4        | 12121    |       | Meeting |         |   |              | 2016/12/12 |          | 亩           |        |

### **Viewing General Meeting Rooms**

You can view general meeting rooms via YMS.

### To view general meeting rooms:

#### 1. Click on Meeting Room->Meeting.

You can view the name, room type and build date.

|          | Neeting   | Video   | Search  | (       | ٦ |              |              |           |
|----------|-----------|---------|---------|---------|---|--------------|--------------|-----------|
| 亩 Batch  | delete    |         |         |         |   |              |              |           |
|          | Name      |         | Туре    | Account |   | Device model | Build time 🗘 | Operation |
| 1        | 1212      |         | Meeting |         |   |              | 2016/12/12   | / 亩 =     |
| <b>2</b> | 12121     |         | Meeting |         |   |              | 2016/12/12   | 1 1       |
| 3        | 121211212 | 2121212 | Meeting |         |   |              | 2016/12/12   | 亩         |

## **Viewing Video Meeting Rooms**

You can view video meeting rooms via YMS.

#### To view video meeting rooms:

1. Click on Meeting Room->Video.

You can view the name, room type, account bound, device model which is associated with account and build date.

|         | Meeting  | /ideo | Search |         | م |              |              | Add Meeting Ro |
|---------|----------|-------|--------|---------|---|--------------|--------------|----------------|
| j Batch | h delete |       |        |         |   |              |              |                |
|         | Name     |       | Туре   | Account |   | Device model | Build time 🗘 | Operation      |
| 1       | 111      |       | Video  | 1104    |   |              | 2016/12/16   | / 亩            |
| 2       | 11471147 |       | Video  | 1147    |   |              | 2017/03/14   | ✓ 亩            |
| 3       | 51号楼会议》  | 莛     | Video  | 4002    |   | VC800        | 2017/01/16   | 前              |

# **Editing Meeting Rooms**

### **Editing General Meeting Rooms**

### To edit the general meeting rooms:

- 1. Click on Meeting Room.
- 2. (Optional.) Click Meeting, the page will display the general meeting rooms.
- 3. Check the desired general meeting room checkbox.
- 4. Click 📝 on the right of page to edit the general meeting room.
- 5. Edit the name of meeting room in the Room name field.

|             | Edit Meeting Room                                                                                                    |
|-------------|----------------------------------------------------------------------------------------------------|
|             |                                                                                                    |
| Type :      | Meeting      Video     Video     Vide |
|             |                                                                                                    |
| Room name : | 1212                                                                                                    |
|             |                                                                                                    |
|             | Confirm Cancel                                                                                                    |
|             |                                                                                                    |

6. Click Confirm.

You can also click **Cancel** to cancel the operation.

### **Editing Video Meeting Rooms**

### To edit video meeting rooms:

- 1. Click on Meeting Room.
- 2. (Optional.) Click Video, the page will display the video meeting rooms.
- 3. Check the desired video meeting room checkbox
- Click on the right of page to edit the video meeting room.

5. Edit the name of meeting room in the Room name field.

| Type :          | Meeting  Video |
|-----------------|----------------|
| Room name :     | 111            |
| Account bound : | 1104 .         |
| Account name :  | 1104-学习        |
|                 | Confirm        |

6. Select the desired account from the pull-down list of Account bound.

You can also enter the few continuous characters of the name, account and registered email in the Search box and then select the desired account in the search results.

7. Click Confirm.

You can also click **Cancel** to cancel the operation.

# **Searching for Meeting Rooms**

You can search for meeting rooms by name, account and device model.

### To search for meeting rooms:

- 1. Click on Meeting Room.
- **2.** Enter a few or all characters of the name, account or device model in the Search box.

The page will display the pull-down list and search results.

| All   | Meeting Video      | 2                                          | ٩                 |              |              |           |
|-------|--------------------|--------------------------------------------|-------------------|--------------|--------------|-----------|
| 💼 Bat | tch delete         | 1 <sup>34567</sup><br>51号楼会议室<br>方伟权测试0010 | Î                 |              |              |           |
|       | Name 🗘             | 332                                        | <sup>≡</sup> ıt ¢ | Device model | Build time 🗘 | Operation |
|       | 1 111              | 14124131<br>Mars的视频会议室1212                 |                   |              | 2016/12/16   | ≠ 亩 ⊧     |
|       | 2 11471147         | 1212112122121212                           |                   |              | 2017/03/14   | ✓ 亩       |
|       | 3 1212             | 123t<br>6258                               |                   |              | 2016/12/12   | ≠ 亩       |
|       | 4 12121            | 2<br>12211231dfdf                          |                   |              | 2016/12/12   | ≠ 亩       |
|       | 5 1212112122121212 | 123234                                     |                   |              | 2016/12/12   | ◢ 亩       |
|       | 6 121221212        | 1212323123123                              | *                 |              | 2016/12/10   | 一市        |

# **Deleting Meeting Rooms**

To delete meeting rooms:

1. Click on Meeting Room.

- 2. In the meeting room list, you can:
  - Check the checkbox beside the meeting room name, click  $\overline{\mathrm{m}}$  on the right of page.
  - Check the multiple checkboxes.

If you want to check all checkboxes, you can check the checkbox as following:

| 亩B       | atch | delete           |         |         |              |              |                                                                                                    |            |
|----------|------|------------------|---------|---------|--------------|--------------|----------------------------------------------------------------------------------------------------|------------|
|          |      | Name 🗘           | Туре    | Account | Device model | Build time 🗘 | Oper                                                                                                    | ation      |
|          | 1    | 111              | Video   | 1104    |              | 2016/12/16   | and the second second sec | <b>⊡</b> = |
|          | 2    | 11471147         | Video   | 1147    |              | 2017/03/14   |                                                                                                    | ά .        |
| <b>V</b> | 3    | 1212             | Meeting |         |              | 2016/12/12   |                                                                                                    | 亩          |
| <b>V</b> | 4    | 12121            | Meeting |         |              | 2016/12/12   |                                                                                                    | 亩          |
| <b>v</b> | 5    | 1212112122121212 | Meeting |         |              | 2016/12/12   |                                                                                                    | 亩          |

Click **Batch delete** to delete meeting rooms in the batch.

The page prompts "Delete the meeting room (s) and related data, confirm to delete".

| Not                                    | tice × |
|----------------------------------------|--------|
| Delete the conference<br>data, confirm |        |
| Delete                                 | Cancel |
|                                        |        |

3. Click **Delete** to delete the meeting rooms.

You can also click **Cancel** to cancel the operation.

# **Conference Statistics**

You can view the call statistics of YMS, and view, search for and export the records of different call types.

Topics include:

- Viewing Conference Statistics
- Viewing Records
- Searching for Records
- Exporting Records

# **Viewing Conference Statistics**

You can click **Statistics** to view the conference statistics of YMS.

The page shows as below:

| Statistics (2017/03/12  |                             | → de                        |               | time, the page sho<br>ails during the selec |                            |
|-------------------------|-----------------------------|-----------------------------|---------------|---------------------------------------------|----------------------------|
| Nearly one month Nearly | 3 months Nearly half a year | Nearly one year             |               |                                             |                            |
| Conference details      | Total conferences<br>459    | Total duration<br>410:19:42 | Ports details | Total ports<br>100                          | Max concurrent ports<br>12 |
| Туре                    | Conference times            | Duration                    | Rank          | Concurrent ports                            | Frequency                  |
| P2P                     | 116 (25.27%)                | 09:07:30                    | 1             | 1                                           | 53.33%                     |
|                         |                             |                             | 2             | 3                                           | 20.35%                     |
| Meet Now                | 228 (49.67%)                | 66:48:05                    | 8             | 2                                           | 11.93%                     |
|                         |                             |                             | 4             | 4                                           | 6.67%                      |
| Scheduled               | 115 (25.05%)                | 334:24:07                   | 5             | Others                                      | 7.72%                      |
|                         |                             |                             |               |                                             |                            |

Total conferences and duration.

Times and duration of different conference types.

Total ports and maximum concurrent ports. The concurrent ports and frequency of top five.

| Name             | Description                                                   |  |  |  |  |
|------------------|---------------------------------------------------------------|--|--|--|--|
| P2P              | The call between two endpoints registered the enterprise user |  |  |  |  |
| FZF              | account.                                                      |  |  |  |  |
| Meet Now         | You can initiate it by SIP VP-T49G IP phone or Yealink VC     |  |  |  |  |
| Meet Now         | Desktop which registered the enterprise user account.         |  |  |  |  |
| Scheduled        | Enterprise users schedule conferences via YMS or Microsoft    |  |  |  |  |
| conferences      | Outlook software.                                             |  |  |  |  |
| Max concurrent   | It shows the maximum consurrant parts during the whole time   |  |  |  |  |
| ports            | It shows the maximum concurrent ports during the whole time.  |  |  |  |  |
| Concurrent ports | It shows the maximum concurrent ports during the selected     |  |  |  |  |
| Concurrent ports | time.                                                         |  |  |  |  |

## **Viewing Records**

You can view all calls records, P2P calls records, meet now records and scheduled conference records via YMS.

### **Viewing All Records**

You can view all records via YMS.

### To view all records via YMS:

1. Click on Statistics->All.

You can view subject, type, conference ID, time and duration.

- 2. Click Nearly one month, Nearly 3 months, Nearly half a year or Nearly one year, the page will display all calls records during the selected time.
- 3. Click the desired call subject or click **View** on the right of page.

| Record | All P2P Meet Now Schedu    | uled Search Q |       | Q                              | Export   |        |
|--------|----------------------------|---------------|-------|--------------------------------|----------|--------|
|        | Subject                    | Туре          | ID    | Time                           | Duration | Detail |
| 1      | chenhcc's video conference | Meet Now      | 33197 | 2017/03/29 09:52:17 - 09:52:37 | 00:00:20 | View   |
| 2      | Call from 1430 to 1431     | P2P           |       | 2017/03/29 09:51:46 - 09:51:51 | 00:00:05 | View   |
| 3      | Call from 11394 to 1159    | P2P           |       | 2017/03/29 09:50:40 - 09:51:25 | 00:00:45 | View   |

### **Viewing P2P Records**

You can view P2P records via YMS.

#### To view P2P records via YMS:

1. Click on Statistics->P2P.

You can view subject, type, conference ID, time and duration.

- Click Nearly one month, Nearly 3 months, Nearly half a year or Nearly one year, the page will display P2P calls records during the selected time.
- 3. Click the desired P2P call subject or click View on the right of page.

| Record | All P2P Meet Now        | Scheduled Search |    | ٩                              |          | Export |
|--------|-------------------------|------------------|----|--------------------------------|----------|--------|
|        | Subject                 | Туре             | ID | Time                           | Duration | Detail |
| 1      | Call from 11394 to 1159 | P2P              |    | 2017/03/29 09:54:40 - 09:55:04 | 00:00:24 | View   |
| 2      | Call from 1430 to 1431  | P2P              |    | 2017/03/29 09:51:46 - 09:51:51 | 00:00:05 | View   |
| 3      | Call from 11394 to 1159 | P2P              |    | 2017/03/29 09:50:40 - 09:51:25 | 00:00:45 | View   |

### **Viewing Meet Now Records**

You can view meet now records via YMS.

#### To view meet now records via YMS:

1. Click on Statistics->Meet Now.

You can view subject, type, conference ID, time and duration.

- 2. Click Nearly one month, Nearly 3 months, Nearly half a year or Nearly one year, the page will display meet now records during the selected time.
- 3. Click the desired meet now subject or click **View** on the right of page.

| Record | All P2P Meet Now Sci       | heduled Search | 1     | ٩                              |          | Export |
|--------|----------------------------|----------------|-------|--------------------------------|----------|--------|
|        | Subject                    | Туре           | ID    | Time                           | Duration | Detail |
| 1      | chenhcc's video conference | Meet Now       | 33197 | 2017/03/29 09:52:17 - 09:52:37 | 00:00:20 | View   |
| 2      | 1430's video conference    | Meet Now       | 83719 | 2017/03/29 09:46:10 - 09:46:49 | 00:00:39 | View   |
| 3      | 1431's video conference    | Meet Now       | 67990 | 2017/03/29 09:35:13 - 09:46:07 | 00:10:54 | View   |

### **Viewing Scheduled Conference Records**

You can view scheduled conference records via YMS.

To view scheduled conference records via YMS:

1. Click on Statistics->Scheduled.

You can view subject, type, conference ID, time and duration.

- Click Nearly one month, Nearly 3 months, Nearly half a year or Nearly one year, the page will display scheduled conference records during the selected time.
- 3. Click the desired scheduled conference subject or click View on the right of page.

| Record | All P2P Meet Now Sched | duled Search | 1     | ٩                              |          | Export |
|--------|------------------------|--------------|-------|--------------------------------|----------|--------|
|        | Subject                | Туре         | ID    | Time                           | Duration | Detail |
| 1      | test2                  | Scheduled    | 39983 | 2017/03/29 01:24:00 - 02:30:00 | 01:06:00 | View   |
| 2      | 测试会议                   | Scheduled    | 78618 | 2017/03/29 01:24:00 - 08:00:00 | 06:36:00 | View   |
| 3      | 1091的会议                | Scheduled    | 52829 | 2017/03/28 23:08:00 - 23:30:00 | 00:22:00 | View   |

# **Searching for Records**

You can search for call records by the conference subject or conference ID.

### To search for call records via YMS:

- 1. Click on Statistics.
- 2. Enter a few or all characters of the conference subject or conference ID in the Search box.

3. Click Q or press Enter to perform a search. The page will display the search results.

| lecord | All P2P Meet Now Sch       | neduled 12 |       | Q                              |          | Export |
|--------|----------------------------|------------|-------|--------------------------------|----------|--------|
|        | Subject                    | Туре       | ID    | Time                           | Duration | Detail |
| 1      | 1225's video conference    | Meet Now   | 81963 | 2017/03/29 08:26:10 - 08:38:48 | 00:12:38 | View   |
| 2      | 1960's video conference    | Meet Now   | 81245 | 2017/03/28 21:38:51 - 21:39:16 | 00:00:25 | View   |
| 3      | chenhcc's video conference | Meet Now   | 71112 | 2017/03/28 21:27:25 - 21:27:34 | 00:00:09 | View   |

# **Exporting Records**

To export records via YMS:

- 1. Click on Statistics.
- 2. Click Nearly one month, Nearly 3 months, Nearly half a year or Nearly one year the page will display calls during the selected time.
- **3.** Select **All**, **P2P**, **Meet Now** or **Scheduled**, the page will display calls records of the selected type.
- 4. Click **Export** to export records and save it in your computer.

The following is an example of call records:

| Subject                | Туре       | ID    | Start               | End                 |
|------------------------|------------|-------|---------------------|---------------------|
| laihc2234的即时会议         | meetnow    | 66290 | 2017/03/23 14:44:11 | 2017/03/23 14:44:16 |
| Call from 8139 to 1144 | p2p        |       | 2017/03/23 14:42:07 | 2017/03/23 14:42:12 |
| Call from 8139 to 1144 | p2p        |       | 2017/03/23 14:38:32 | 2017/03/23 14:38:53 |
| 1225的即时会议              | meetnow    | 26897 | 2017/03/23 13:58:06 | 2017/03/23 13:59:06 |
| 1225的即时会议              | meetnow    | 27066 | 2017/03/23 13:57:39 | 2017/03/23 13:57:54 |
| 陈海城的即时会议               | meetnow    | 32575 | 2017/03/23 13:56:37 | 2017/03/23 13:56:42 |
| 1225的即时会议              | meetnow    | 74846 | 2017/03/23 13:56:36 | 2017/03/23 13:56:52 |
| 陈海城的即时会议               | meetnow    | 89935 | 2017/03/23 13:56:32 | 2017/03/23 13:56:36 |
| make me cry            | recurrence | 60427 | 2017/03/23 13:54:00 | 2017/03/23 14:30:00 |

# Troubleshooting

This chapter provides general troubleshooting information to help you solve problems you might encounter when using YMS.

## **Troubleshooting Solutions**

This chapter provides general troubleshooting solutions to help you solve the problems you might encounter when using YMS

If problems you encounter are not mentioned in this chapter, you can contact your enterprise administrator, distributor or Yealink FAE.

### **General Issues**

### Why does web page prompt error message when you enter data?

• Check whether the data follow the rules.

The rules are as following:

- About password, the number of password ranges from 6 to 16.
- About email's password, the max length is 128 characters.
- About emails, <, >, ", ', & are illegal characters, the correct format of email address is <user>@<domain.com/IP address>. For example, Jane@yealink.com. The characters are case-insensitive. The max length of email address is 128.
- About accounts, it can only be 4 digits.
- About the name of account, you can enter digits or characters, the max length is 128 characters.
- About the server domain name, including native domain name, SNTP server domain name, SMTP server domain name, the max length is 128 characters.
- About the name of meeting room, the max length is 255 characters.

### Why do you fail to add accounts?

- Check whether the network of the local is available.
- Check whether the quantity of accounts reaches the limit.
- Check whether the account information is correct.
- Check whether the license is valid,

This could mean that:

- The license has not been activated.

- The existing license has expired.

### Why do you fail to send emails to accounts?

- Check whether the email address is valid.
- Check SMTP mailbox parameters are correct.

### Why does the user place an audio-only call?

- Check whether the used license ports reach the limit.
- Check whether the license is valid.

This could mean that:

- The license has not been activated.
- The existing license has expired.

### Why does not the user receive emails?

- Ask users to check spam folders.
- Contact the enterprise staff in IT department to check the back-end server, the back-end server may intercept emails.

### Why does the Yealink Meeting Server go back to the login page?

• Check whether the page has been idle more than 30 minutes.

# **Appendix: Time Zones**

| Time Zone Name                                                |
|---------------------------------------------------------------|
| (UTC-11:00) Coordinated Universal Time-11                     |
| (UTC-11:00) Samoa                                             |
| (UTC-10:00) Hawaii                                            |
| (UTC-09:00) Alaska                                            |
| (UTC-08:00) Baja California                                   |
| (UTC-08:00) Pacific Time (US & Canada)                        |
| (UTC-06:00) Central America                                   |
| (UTC-06:00) Central Time (US & Canada)                        |
| (UTC-06:00) Guadalajara, Mexico City, Monterrey               |
| (UTC-06:00) Saskatchewan                                      |
| (UTC-05:00) Bogota, Lima, Quito                               |
| (UTC-05:00) Eastern Time (US & Canada)                        |
| (UTC-05:00) Indiana (East)                                    |
| (UTC-04:30) Caracas                                           |
| (UTC-04:00) Asuncion                                          |
| (UTC-04:00) Atlantic Time (Canada)                            |
| (UTC-04:00) Cuiaba                                            |
| (UTC-04:00) Georgetown, La Paz, Manaus, San Juan              |
| (UTC-04:00) Santiago                                          |
| (UTC-03:30) Newfoundland                                      |
| (UTC-03:00) Brasilia                                          |
| (UTC-03:00) Buenos Aires                                      |
| (UTC-03:00) Cayenne, Fortaleza                                |
| (UTC-03:00) Greenland                                         |
| (UTC-03:00) Montevideo                                        |
| (UTC-02:00) Coordinated Universal Time-02                     |
| (UTC-02:00) Mid-Atlantic                                      |
| (UTC-01:00) Azores                                            |
| (UTC-01:00) Cape Verde Is.                                    |
| (UTC) Casablanca                                              |
| (UTC) Coordinated Universal Time                              |
| (UTC) Dublin, Edinburgh, Lisbon, London                       |
| (UTC) Monrovia, Reykjavik                                     |
| (UTC+01:00) Amsterdam, Berlin, Bern, Rome, Stockholm, Vienna  |
| (UTC+01:00) Belgrade, Bratislava, Budapest, Ljubljana, Prague |
| (UTC+01:00) Brussels, Copenhagen, Madrid, Paris               |
| (UTC+01:00) Sarajevo, Skopje, Warsaw, Zagreb                  |

| Time Zone Name                                            |
|-----------------------------------------------------------|
| (UTC+01:00) West Central Africa                           |
| (UTC+01:00) Windhoek                                      |
| (UTC+02:00) Amman                                         |
| (UTC+02:00) Athens, Bucharest, Istanbul                   |
| (UTC+02:00) Beirut                                        |
| (UTC+02:00) Cairo                                         |
| (UTC+02:00) Damascus                                      |
| (UTC+02:00) Harare, Pretoria                              |
| (UTC+02:00) Helsinki, Kyiv, Riga, Sofia, Tallinn, Vilnius |
| (UTC+02:00) Jerusalem                                     |
| (UTC+02:00) Minsk                                         |
| (UTC+03:00) Baghdad                                       |
| (UTC+03:00) Kuwait, Riyadh                                |
| (UTC+03:00) Moscow, St. Petersburg, Volgograd             |
| (UTC+03:00) Nairobi                                       |
| (UTC+03:30) Tehran                                        |
| (UTC+04:00) Abu Dhabi, Muscat                             |
| (UTC+04:00) Baku                                          |
| (UTC+04:00) Port Louis                                    |
| (UTC+04:00) Tbilisi                                       |
| (UTC+04:00) Yerevan                                       |
| (UTC+04:30) Kabul                                         |
| (UTC+05:00) Ekaterinburg                                  |
| (UTC+05:00) Islamabad, Karachi                            |
| (UTC+05:00) Tashkent                                      |
| (UTC+05:30) Chennai, Kolkata, Mumbai, New Delhi           |
| (UTC+05:30) Sri Jayawardenepura                           |
| (UTC+05:45) Kathmandu                                     |
| (UTC+06:00) Astana                                        |
| (UTC+06:00) Dhaka                                         |
| (UTC+06:00) Novosibirsk                                   |
| (UTC+06:30) Yangon (Rangoon)                              |
| (UTC+07:00) Bangkok, Hanoi, Jakarta                       |
| (UTC+07:00) Krasnoyarsk                                   |
| (UTC+08:00) Beijing, Chongqing, Hong Kong, Urumqi         |
| (UTC+08:00) Irkutsk                                       |
| (UTC+08:00) Kuala Lumpur, Singapore                       |
| (UTC+08:00) Perth                                         |
| (UTC+08:00) Taipei                                        |
| (UTC+08:00) Ulaanbaatar                                   |
| (UTC+09:00) Osaka, Sapporo, Tokyo                         |
| (UTC+09:00) Seoul                                         |

| Time Zone Name                            |
|-------------------------------------------|
| (UTC+09:00) Yakutsk                       |
| (UTC+09:30) Adelaide                      |
| (UTC+09:30) Darwin                        |
| (UTC+10:00) Brisbane                      |
| (UTC+10:00) Canberra, Melbourne, Sydney   |
| (UTC+10:00) Guam, Port Moresby            |
| (UTC+10:00) Hobart                        |
| (UTC+10:00) Vladivostok                   |
| (UTC+11:00) Magadan                       |
| (UTC+11:00) Solomon Is., New Caledonia    |
| (UTC+12:00) Auckland, Wellington          |
| (UTC+12:00) Coordinated Universal Time+12 |
| (UTC+12:00) Fiji                          |
| (UTC+13:00) Nuku'alofa                    |

# Index

### Α

About This Guide iii Account Management 15 Activating Enterprise Administrator Accounts 13 Adding Accounts 61 Adding Accounts Manually 61 Adding Configuration Files 46 Adding General Meeting Rooms 69 Adding Meeting Rooms 69 Adding Video Meeting Rooms 70 Allocating Disk Space 43 Appendix: Time Zones 81 Application 1 Auto Backup Settings 48

### В

Backup/Restore48Basic Operation1Basic Settings24

### С

Call Bandwidth 23 Call Settings 19 Changing Login Password 11 Clearing Disk Space 44 **Conference Settings** 22 **Conference Statistics** 75 Configuring Ethernet Port Type Manually 24 **Configuring Mailbox Parameter** 40 Configuring the Default Storage Path 42 Creating a Backup Manually 49

### D

Deleting Accounts 66 Deleting a Backup 51 Deleting Configuration Files 47 Deleting Meeting Rooms 73 Device Logs 58 Device Upgrade 46 Disk Space 43 Disk Space Settings 42 Downloading a Backup 50

### Е

Editing Accounts 64 Editing Accounts Information 64 Editing the Registered Emails 12 Editing Login Password 9 Editing Mailbox Parameter 41 Editing General Meeting Rooms 72 Editing Meeting Rooms 72 Editing Video Meeting Rooms 72 Enterprise Administrator Account Management 9 Meeting Room Management 69 Exporting Records 78 Exporting Device Logs 57 Exporting Operation Logs 57

### F

Forgetting Password 2

### G

Getting Started 1

### н

Hardware Recommendations iii

### I

Icon Instructions iv Importing Accounts 62 In This Guide iii Installing Yealink Meeting Server Application on Your Workstation 1 IVR Service 23

### L

Layout 20 Licenses Management 2 Login 7 Logout 14

### Ν

Native Domain Name24Network Settings24

### 0

Ongoing Conferences 16 Online Users 15 Operation Logs 55

### Ρ

Port Settings 35

### Q

Quick Settings 12

### R

54 Reboot Reboot/Reset to Factory 53 Renewing the License 14 Requirements iii **Resetting Password** 65 Resetting to Factory 53 Restoring a Backup 50 **Routing Rules** 28

### S

Searching for Accounts65Searching for Device Logs59Searching for Records77Searching for Online Users16Searching for Operation Logs57

Sending Emails to Accounts 63 Server Logs 54 Service Settings 31 Setup Wizard 2 SIP 34 SMTP Mailbox 39 33 SSH Syslog Server Settings 54 System Logs 54 System Management 19 System Maintenance 46 System Settings 24 System Status 15 System Upgrade 52

### т

Table of ContentsviiTime/Time Zone Settings37Troubleshooting69Troubleshooting Solutions79

### U

Updating Configuration Files 46 Updating Device Firmware Now 47 Upgrading System 52

#### V

**Viewing Accounts** 63 Viewing All Meeting Rooms 71 Viewing All Records 76 Viewing Conference Statistics 75 Viewing Device Logs 58 Viewing General Meeting Rooms 71 Viewing License Information 13 Viewing Meet Now Records 76 Viewing Meeting Rooms 13 Viewing Online Users 15 Viewing Records 76 Viewing Ongoing Conferences 16 Viewing Operation Logs 56 Viewing P2P Call Records 76 Viewing Scheduled Conference Records 77 Viewing System Information 15

Viewing System Logs57Viewing Video Meeting Rooms71Viewing Yealink Meeting Server8Video Resolution19

### w

Web 31